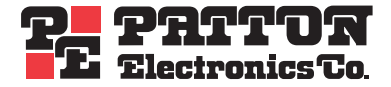

# *SmartLink M-ATA* **Micro-Analog Telephone Adapter**

# *Getting Started Guide*

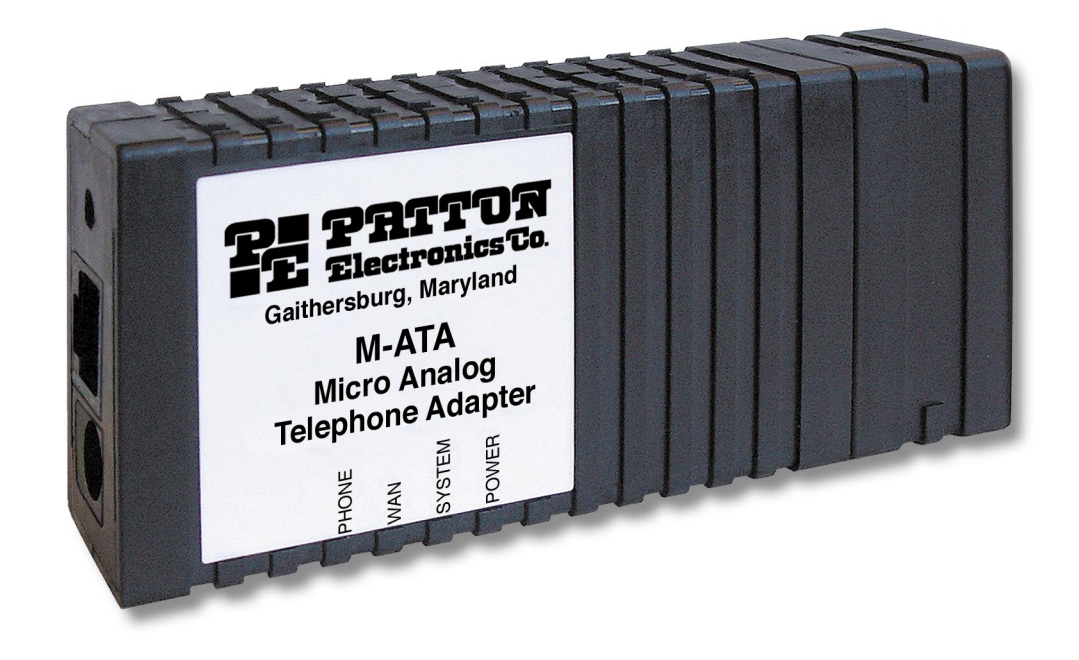

*Sales Office:* **+1 (301) 975-1000** *Technical Support:* **+1 (301) 975-1007** *E-mail:* **[support@patton.com](mailto:support@patton.com)** *WWW:* **[www.patton.com](http://www.patton.com)**

> *Document Number:* **09405U1-001 Rev. B** *Part Number:* **07MSLMATA-GS** *Revised:* **October 4, 2006**

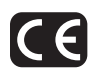

#### **Patton Electronics Company, Inc.**

7622 Rickenbacker Drive Gaithersburg, MD 20879 USA Tel: +1 (301) 975-1000 Fax: +1 (301) 869-9293 Support: +1 (301) 975-1007 Web: [www.patton.com](http://www.patton.com) E-mail: [support@patton.com](mailto:support@patton.com)

#### **Trademark Statement**

The terms *SmartLink, SmartNode, SmartWare,* and *SmartView* are trademarks of Patton Electronics Company. All other trademarks presented in this document are the property of their respective owners.

#### **Copyright © 2006, Patton Electronics Company. All rights reserved.**

The information in this document is subject to change without notice. Patton Electronics assumes no liability for errors that may appear in this document.

#### **Warranty Information**

Patton Electronics warrants all SmartLink M-ATA components to be free from defects, and will—at our option—repair or replace the product should it fail within one year from the first date of the shipment.

This warranty is limited to defects in workmanship or materials, and does not cover customer damage, abuse or unauthorized modification. If the product fails to perform as warranted, your sole recourse shall be repair or replacement as described above. Under no condition shall Patton Electronics be liable for any damages incurred by the use of this product. These damages include, but are not limited to, the following: lost profits, lost savings and incidental or consequential damages arising from the use of or inability to use this product. Patton Electronics specifically disclaims all other warranties, expressed or implied, and the installation or use of this product shall be deemed an acceptance of these terms by the user.

#### **Firmware Revision Information**

This version of the Getting Started Guide is based on **firmware revision (1026)**.

## **Summary Table of Contents**

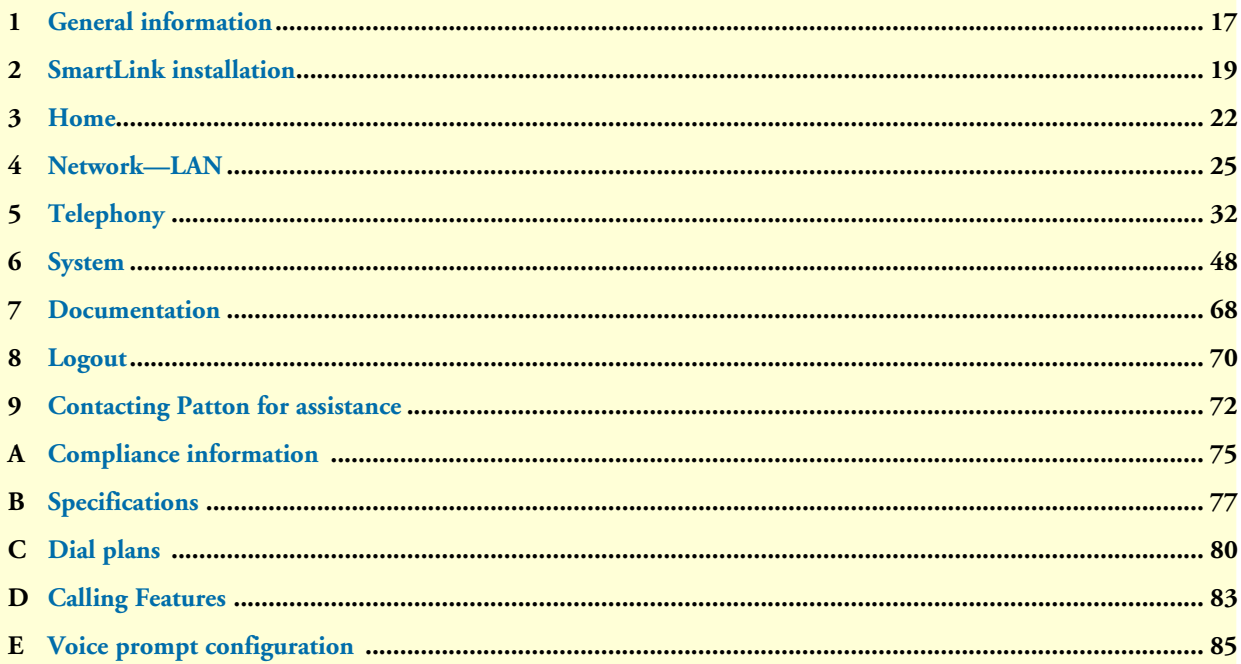

## **Table of Contents**

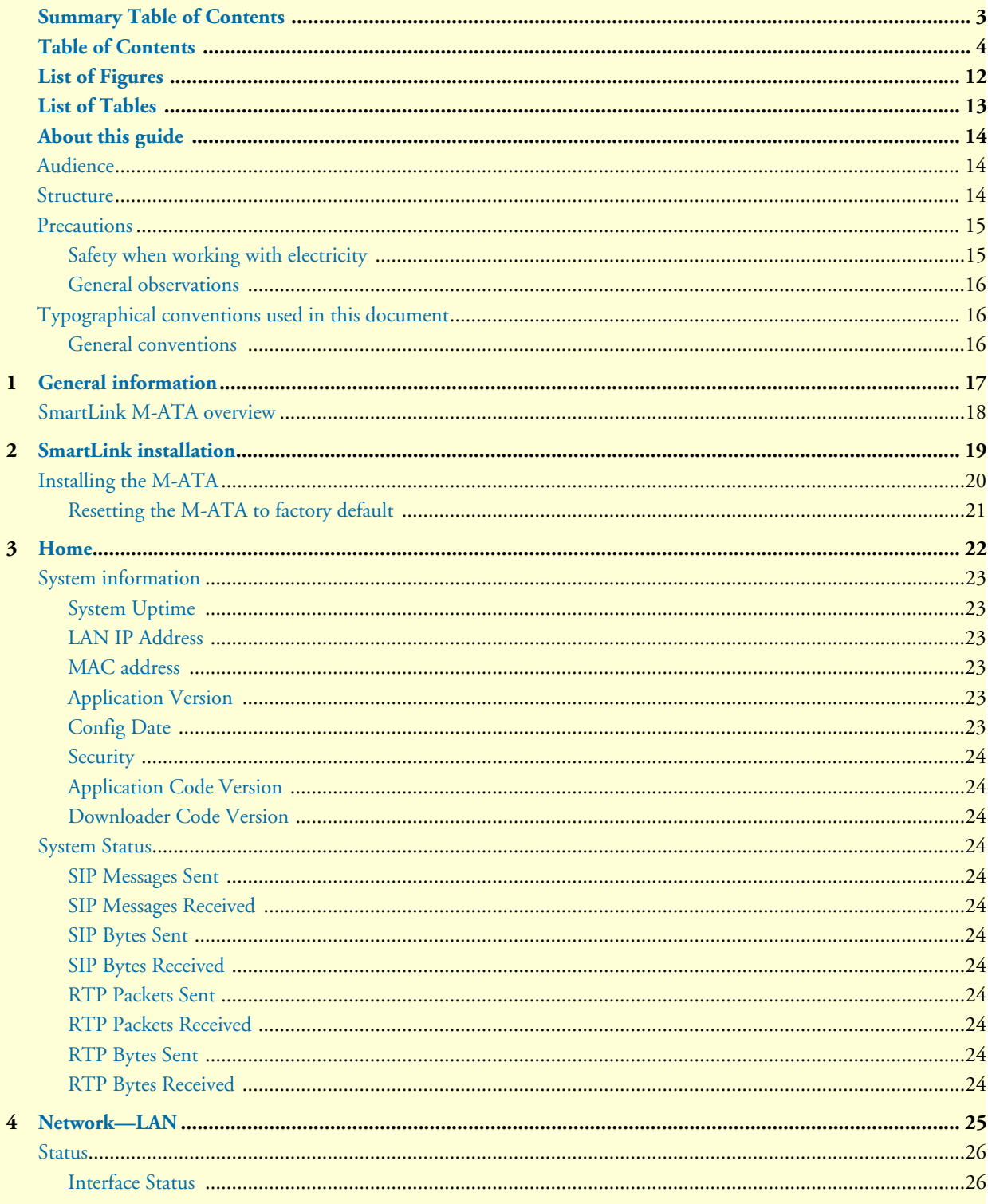

 $\overline{\mathbf{5}}$ 

 $\sim$ 

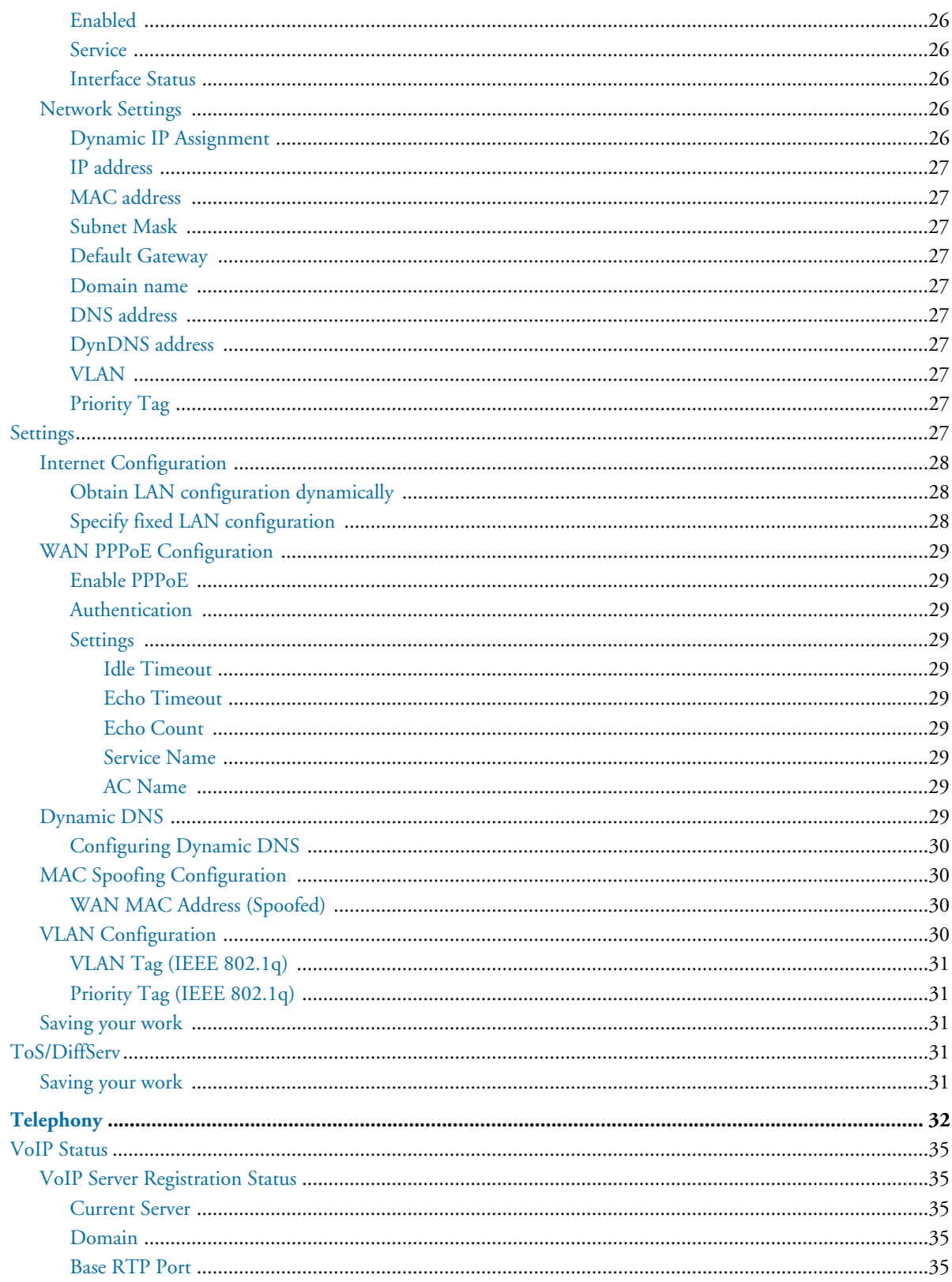

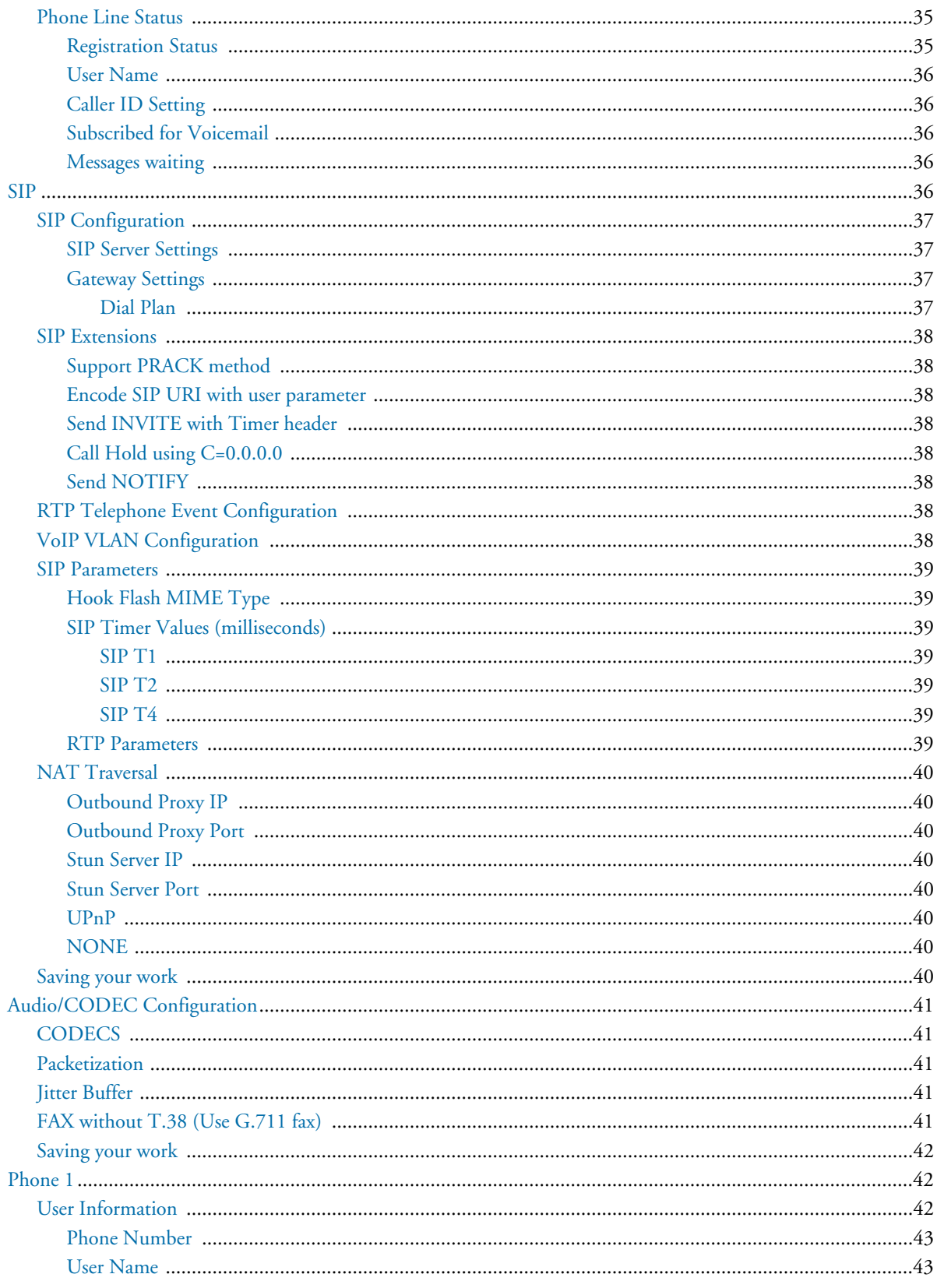

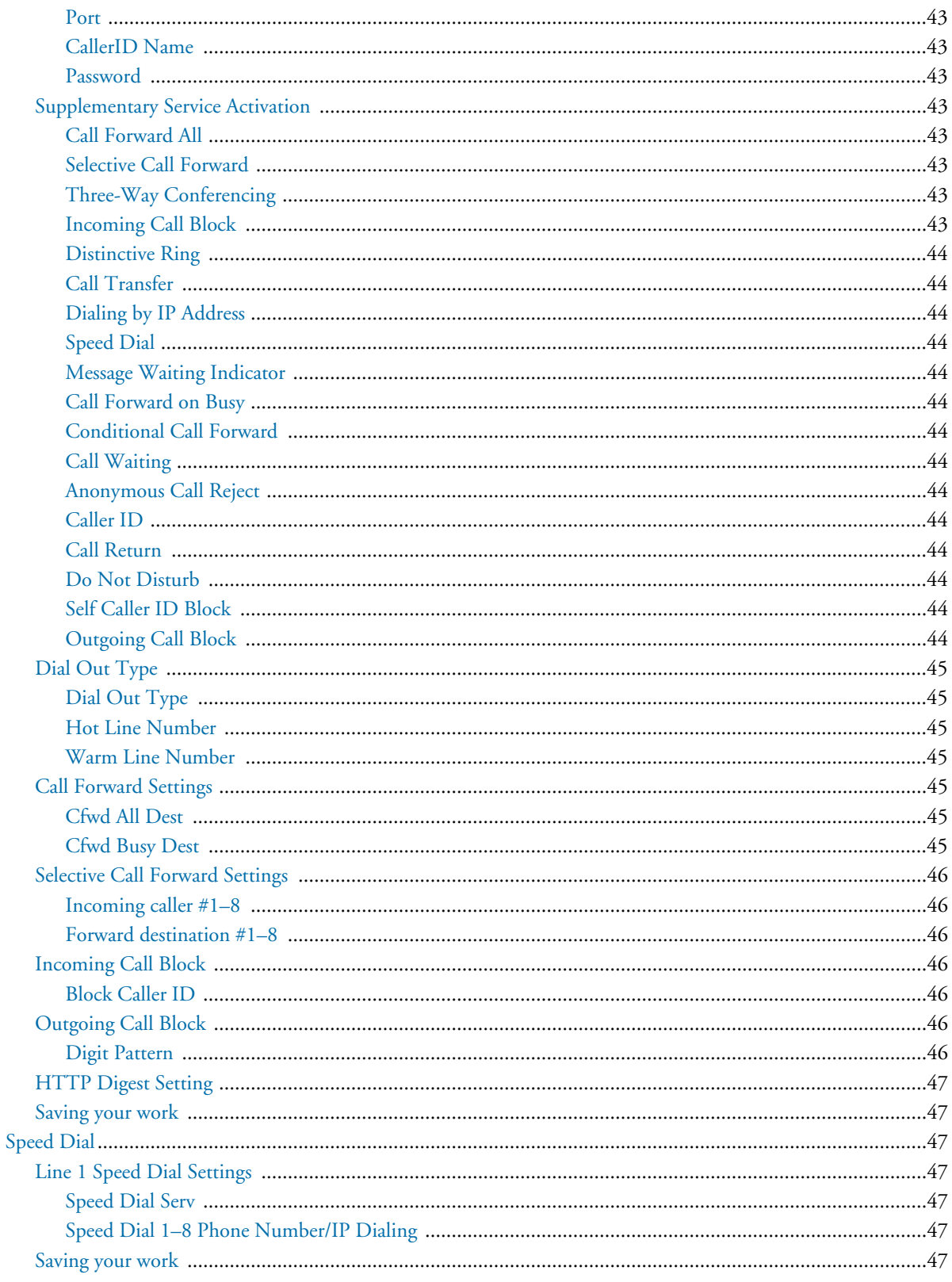

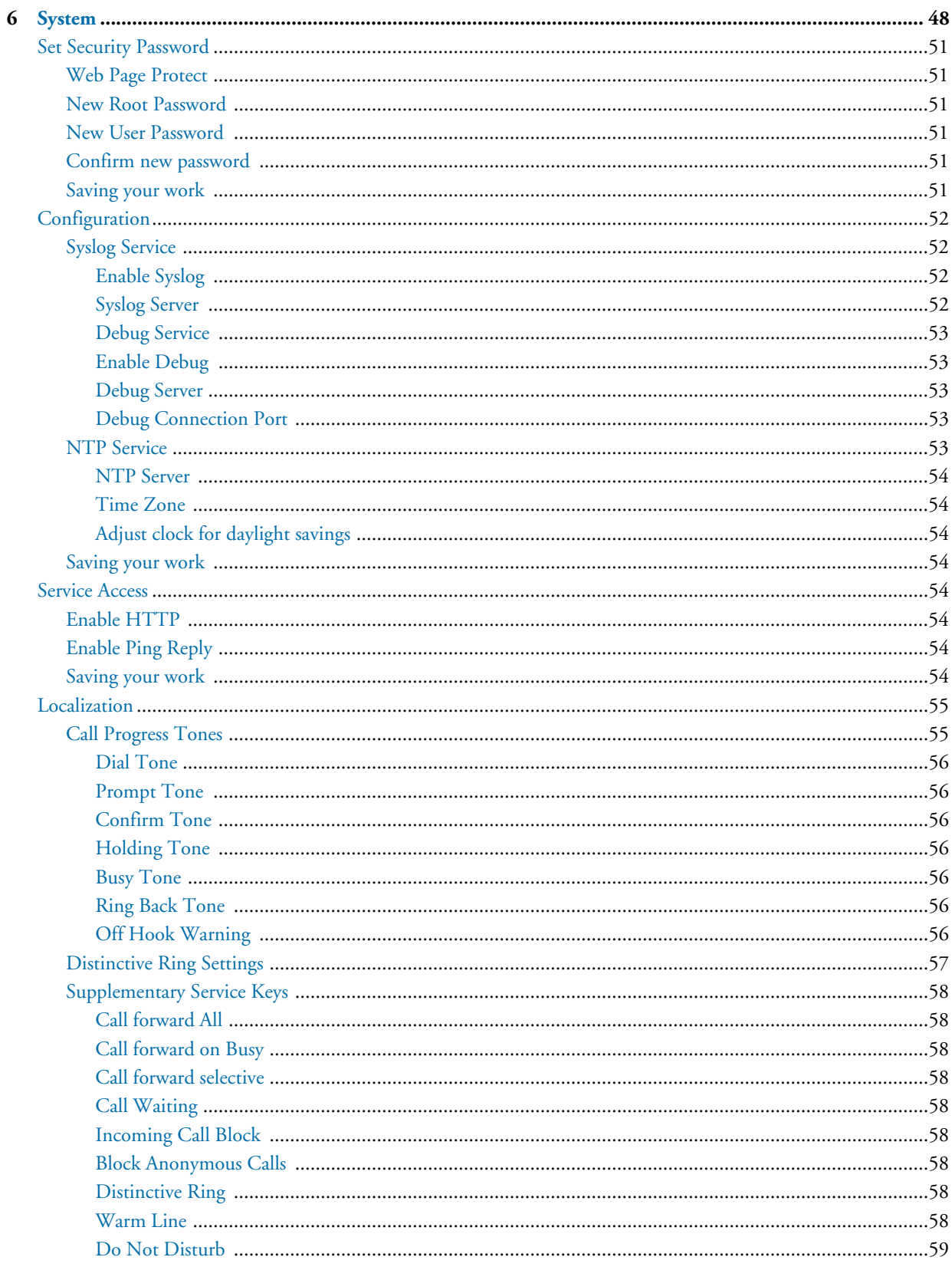

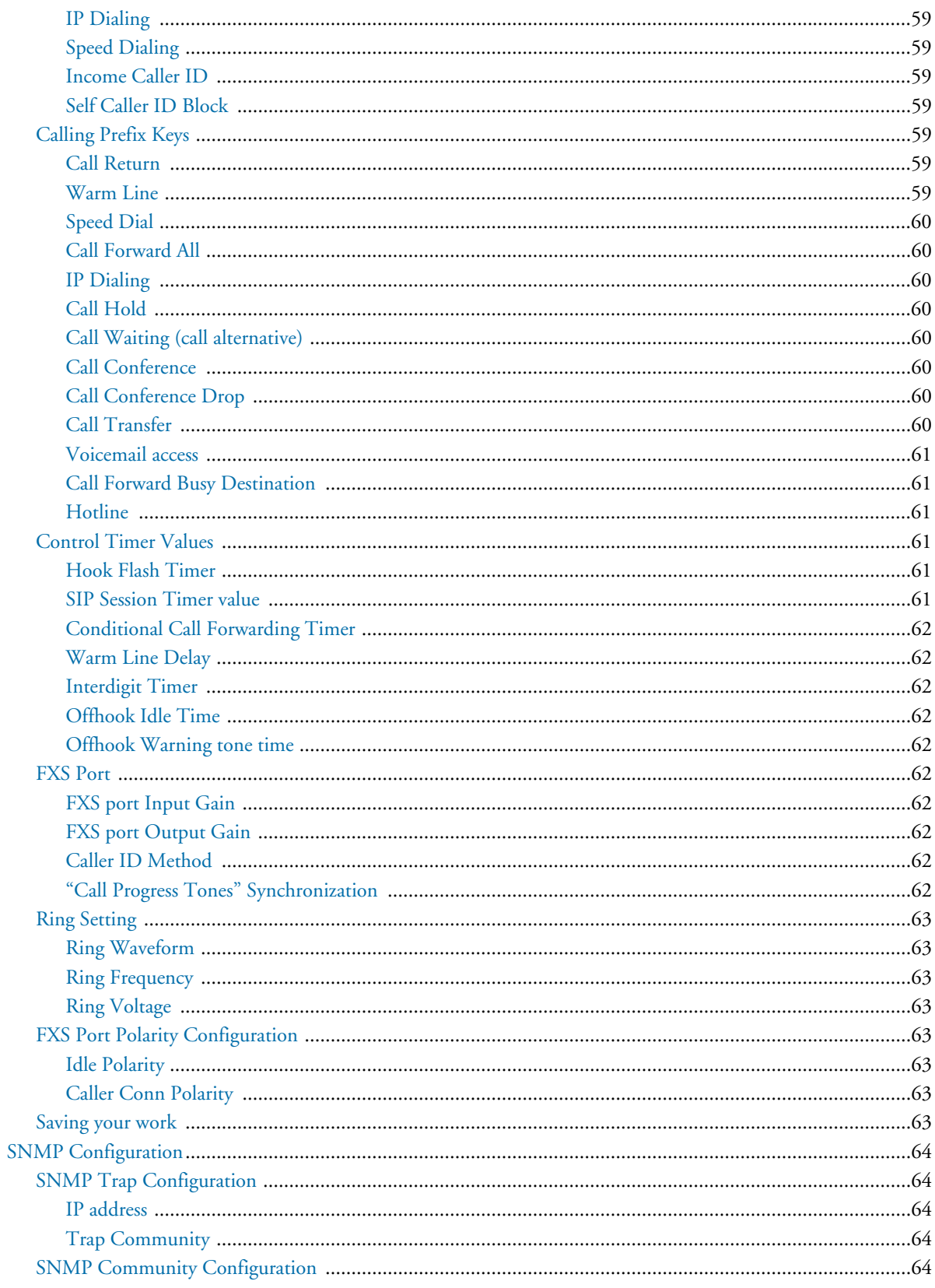

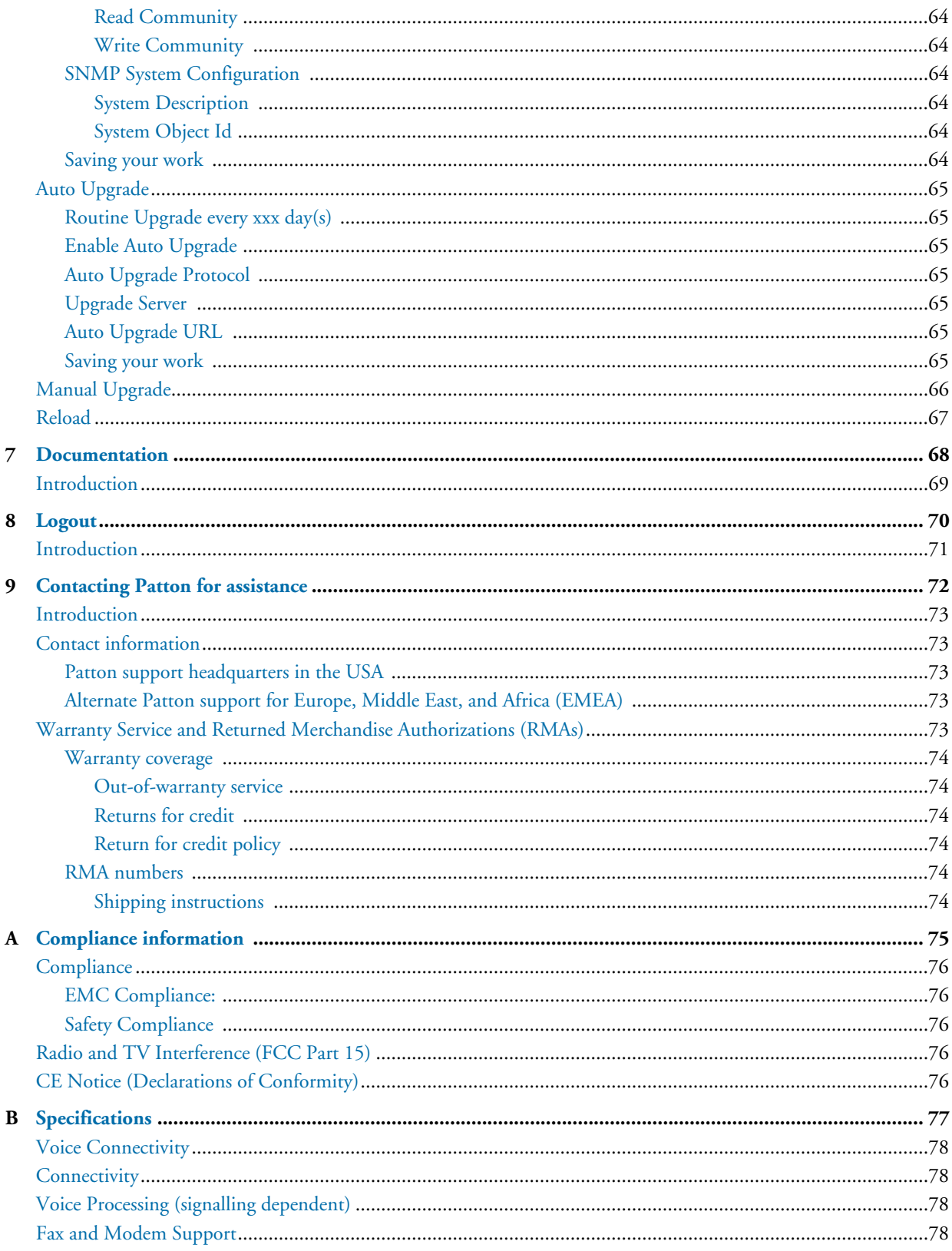

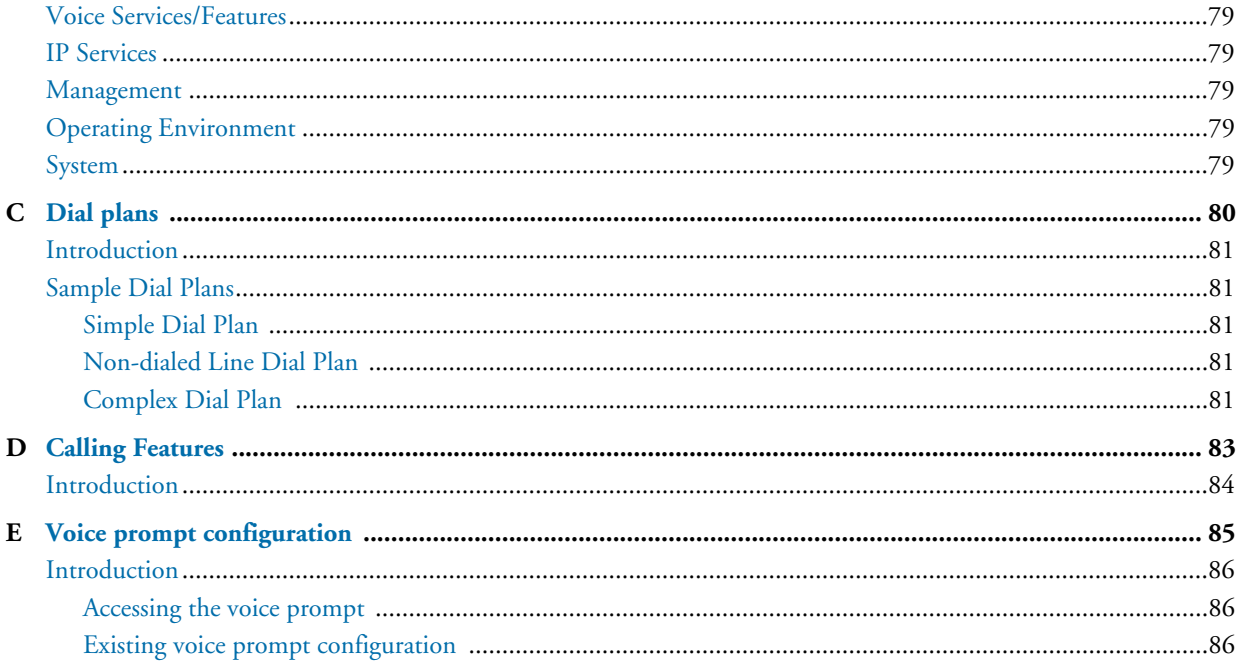

# <span id="page-11-0"></span>**List of Figures**

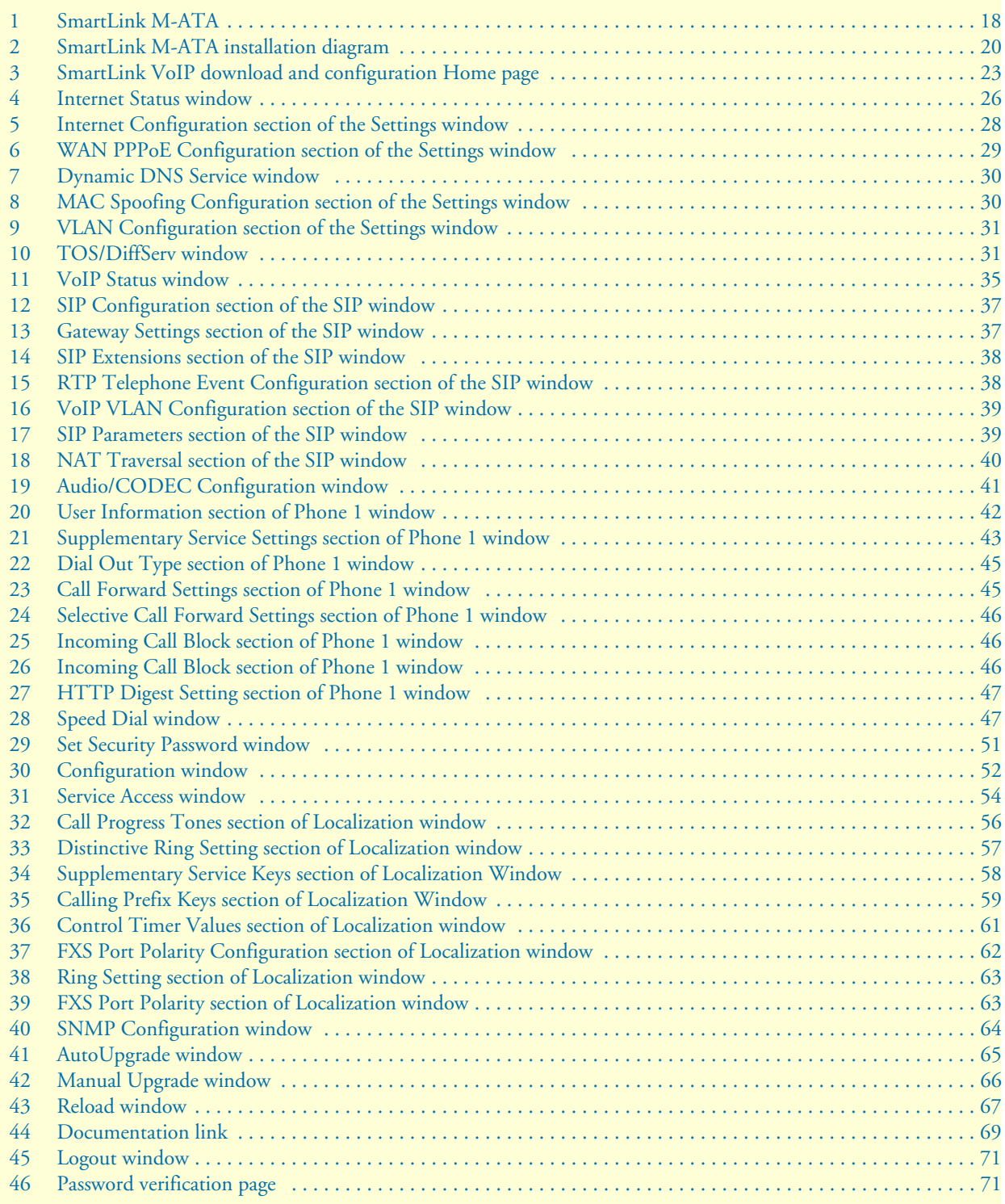

## <span id="page-12-0"></span>**List of Tables**

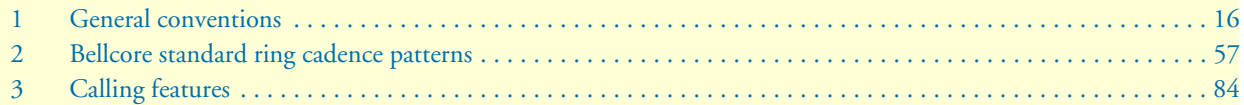

## **About this guide**

This guide describes using the SmartLink M-ATA.

### <span id="page-13-0"></span>**Audience**

This guide is intended for the following users:

- VoIP telephony service providers
- Enterprise telecom and IT technicians

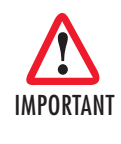

*Consumers of VoIP telephony service providers and employees of enterprises that received the Patton smartLink in conjunction with VoIP services are encouraged to contact their provider before making any configuration changes. Improper configuration may lead to a loss of services.*

### <span id="page-13-1"></span>**Structure**

This guide contains the following chapters and appendices:

- [Chapter 1 on page 17](#page-16-1) provides information about M-ATA features and capabilities
- [Chapter 2 on page 19](#page-18-1) provides hardware installation procedures
- [Chapter 3 on page 22](#page-21-1) describes the Home section settings
- [Chapter 4 on page 25](#page-24-1) describes the LAN section settings
- [Chapter 5 on page 32](#page-31-1) describes the Telephony section settings
- [Chapter 6 on page 48](#page-47-1) describes the System section settings
- [Chapter 7 on page 68](#page-67-1) describes how to download and display the SmartLink M-ATA user guide
- [Chapter 8 on page 70](#page-69-1) describes how to log out of the M-ATA management system
- [Chapter 9 on page 72](#page-71-1) contains information on contacting Patton technical support for assistance
- [Appendix A on page 75](#page-74-1) contains compliance information for the M-ATA
- [Appendix B on page 77](#page-76-1) contains specifications for the M-ATA
- [Appendix C on page 80](#page-79-1) describes dialing plans and contains sample plans
- [Appendix D on page 83](#page-82-1) describes the calling features that can be accessed from phones attached to the SmartLink M-ATA
- [Appendix E on page 85](#page-84-1) explains how to configure the voice prompt function in the SmartLink M-ATA

For best results, read the contents of this guide *before* you install the M-ATA.

### <span id="page-14-0"></span>**Precautions**

Notes, cautions, and warnings, which have the following meanings, are used throughout this guide to help you become aware of potential problems. *Warnings* are intended to prevent safety hazards that could result in personal injury. *Cautions* are intended to prevent situations that could result in property damage or impaired functioning.

**Note** A note presents additional information or interesting sidelights.

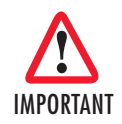

*The alert symbol and IMPORTANT heading calls attention to important information.*

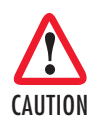

*The alert symbol and CAUTION heading indicate a potential hazard. Strictly follow the instructions to avoid property damage.*

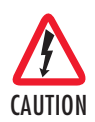

*The shock hazard symbol and CAUTION heading indicate a potential electric shock hazard. Strictly follow the instructions to avoid property damage caused by electric shock.*

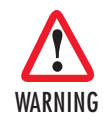

**The alert symbol and WARNING heading indicate a potential safety hazard. Strictly follow the warning instructions to avoid personal injury.**

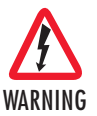

**The shock hazard symbol and WARNING heading indicate a potential electric shock hazard. Strictly follow the warning instructions to avoid injury caused by electric shock.**

### <span id="page-14-1"></span>**Safety when working with electricity**

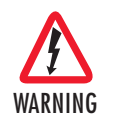

**The SmartLink contains no user serviceable parts. The equipment shall be returned to Patton Electronics for repairs, or repaired by qualified service personnel.**

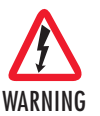

**The external power adapter shall be a listed Limited Power Source. Ensure that the power cable used with this devise meets all applicable standards for the country in which it is to be installed, and that it is connected to a wall outlet which has earth ground. The mains outlet that is utilized to power the devise shall be within 10 feet (3 meters) of the device, shall be easily accessible, and protected by a circuit breaker.**

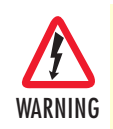

**Do not work on the system or connect or disconnect cables during periods of lightning activity.**

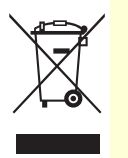

*In accordance with the requirements of council directive 2002/ 96/EC on Waste of Electrical and Electronic Equipment (WEEE), ensure that at end-of-life you separate this product from other waste and scrap and deliver to the WEEE collection system in your country for recycling.*

#### <span id="page-15-0"></span>**General observations**

- Clean the case with a soft slightly moist anti-static cloth
- Place the unit on a flat surface and ensure free air circulation
- Avoid exposing the unit to direct sunlight and other heat sources
- Protect the unit from moisture, vapors, and corrosive liquids

## <span id="page-15-1"></span>**Typographical conventions used in this document**

This section describes the typographical conventions and terms used in this guide.

### <span id="page-15-2"></span>**General conventions**

<span id="page-15-3"></span>The procedures described in this manual use the following text conventions:

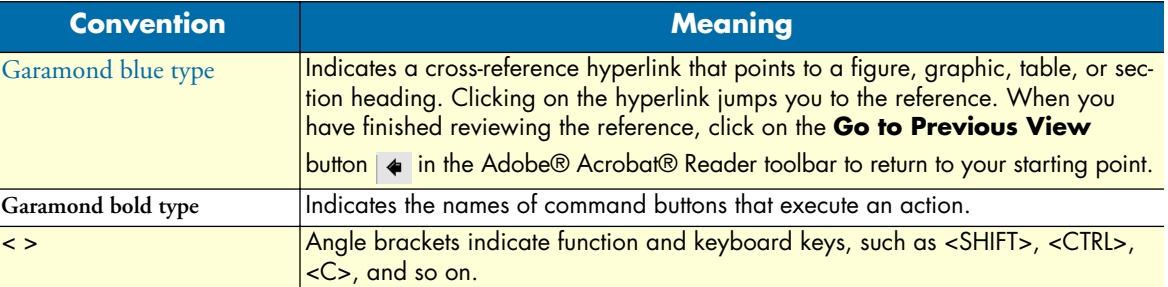

#### *Table 1. General conventions*

# <span id="page-16-1"></span><span id="page-16-0"></span>*Chapter 1* **General information**

## **Chapter contents**

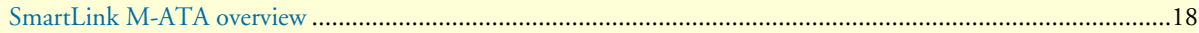

## <span id="page-17-0"></span>**SmartLink M-ATA overview**

The SmartLink Micro-Analog Telephone Adapter (see [figure 1\)](#page-17-1) provides transparent connectivity for analog phones and faxes to the world of Internet voice. Connecting to any analog phone, fax or PBX, the SmartLink product is an effective and flexible solution for accessing Internet-based telephone services and corporate intranet systems across established LAN and Internet connections like xDSL and cable modems.

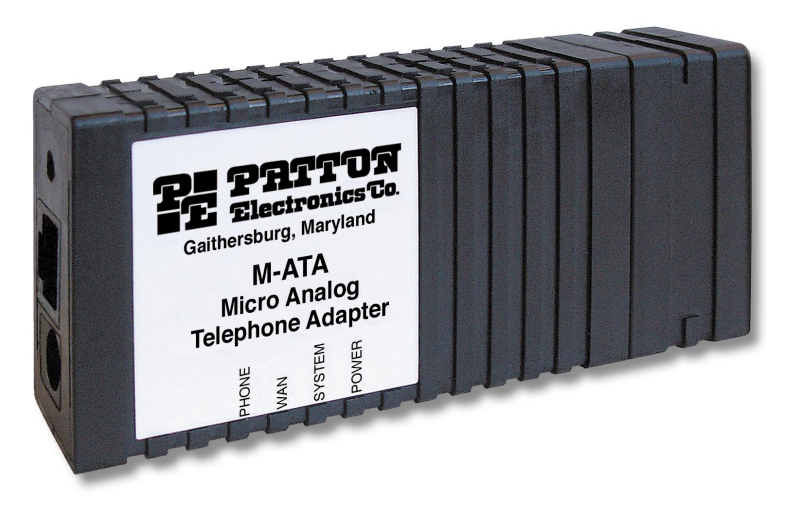

*Figure 1. SmartLink M-ATA*

<span id="page-17-1"></span>The SmartLink M-ATA provides one RJ-45 Ethernet port and one FXS (RJ-11) analog phone port. Side panel LEDs quickly show at-a-glance the status of the system, WAN and phone ports.

A full suite of IP features (DHCP and NAT/PAT) are available on the M-ATA to provide easy interconnection to VoIP services and IP transport networks. VLAN tagging and prioritization enables voice traffic to be handled before data traffic by other devices on the network.

The web interface offers two levels of configuration access for the network operator and end user. The friendly web interface and product labeling (Phone, LAN, and WAN) to help ensure a trouble-free installation for the end user. Configuration and firmware can be downloaded from a TFTP server or HTTP server.

# <span id="page-18-1"></span><span id="page-18-0"></span>*Chapter 2* **SmartLink installation**

## **Chapter contents**

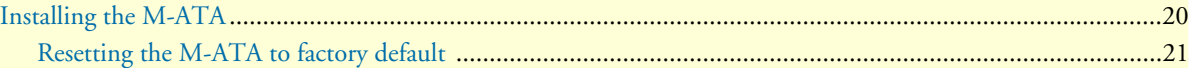

### <span id="page-19-0"></span>**Installing the M-ATA**

- The unit should be installed in a dry environment with at least 2 inches (5 cm) of clearance at the sides, **1** front, and rear of the unit to allow air circulation for cooling.
- Plug in the telephone (see [figure 2](#page-19-1)). **2**

IMPORTANT

Plug in the PC or LAN, or a LAN hub/switch. **3**

**4** Plug the power adapter into the power jack on the SmartLink M-ATA (see [figure 2\)](#page-19-1). Connect the other end of the power cord to an appropriate AC power outlet.

- Wait 30 seconds after powering the SmartLink M-ATA on, then verify that the green *Power* LED is lit **5** (see [figure 2\)](#page-19-1).
- By default, the M-ATA will automatically request IP network settings from the LAN using DHCP. To **6** determine the IP address of the SmartLink, lift the handset off the attached analog phone and dial **\* \* \* \***.

Dial **1 0 0 #**, listen to and record the IP address of the SmartLink. (To manually set the IP address, see appendix [E, "Voice prompt configuration" on page 85](#page-84-1) for details).

Use a web browser to connect to the SmartLink M-ATA. The URL will be http://<ip address>. For **7** example, if the M-ATA IP address was *10.10.10.2*, the URL would be *http://10.10.10.2*.

**Note** The default password for the M-ATA is "*root"*.

*Follow the directions of your voice service provider to set up voice services.*

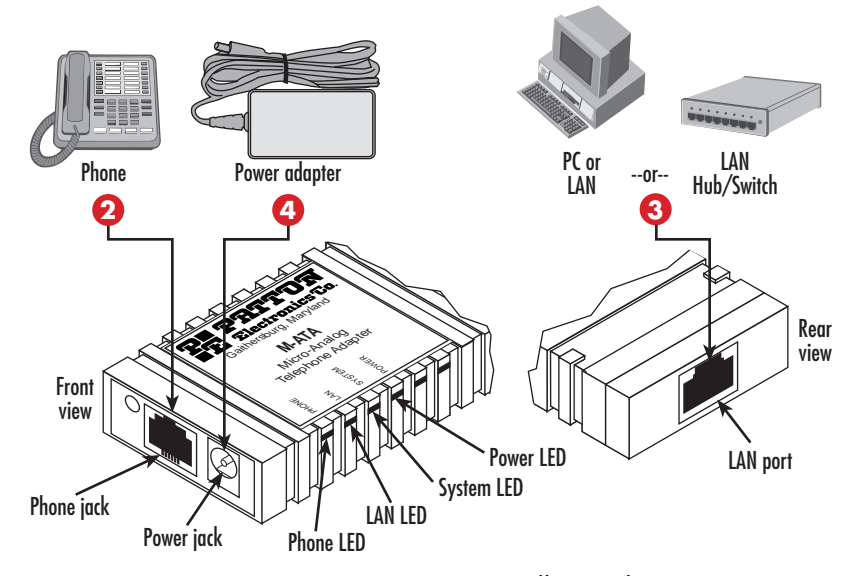

*Figure 2.* SmartLink M-ATA *installation diagram*

<span id="page-19-1"></span>*Installing the M-ATA* **20**

### <span id="page-20-0"></span>**Resetting the M-ATA to factory default**

- The M-ATA should be powered off. **1**
- Press the recessed button on the rear of the M-ATA, then apply power to the unit. **2**
- Continue depressing the button while the LEDS are flashing, and only release the button after the LEDs **3** have stopped.
- You may now log in to the M-ATA using the password "root". **4**

## <span id="page-21-1"></span><span id="page-21-0"></span>Chapter 3 Home

## **Chapter contents**

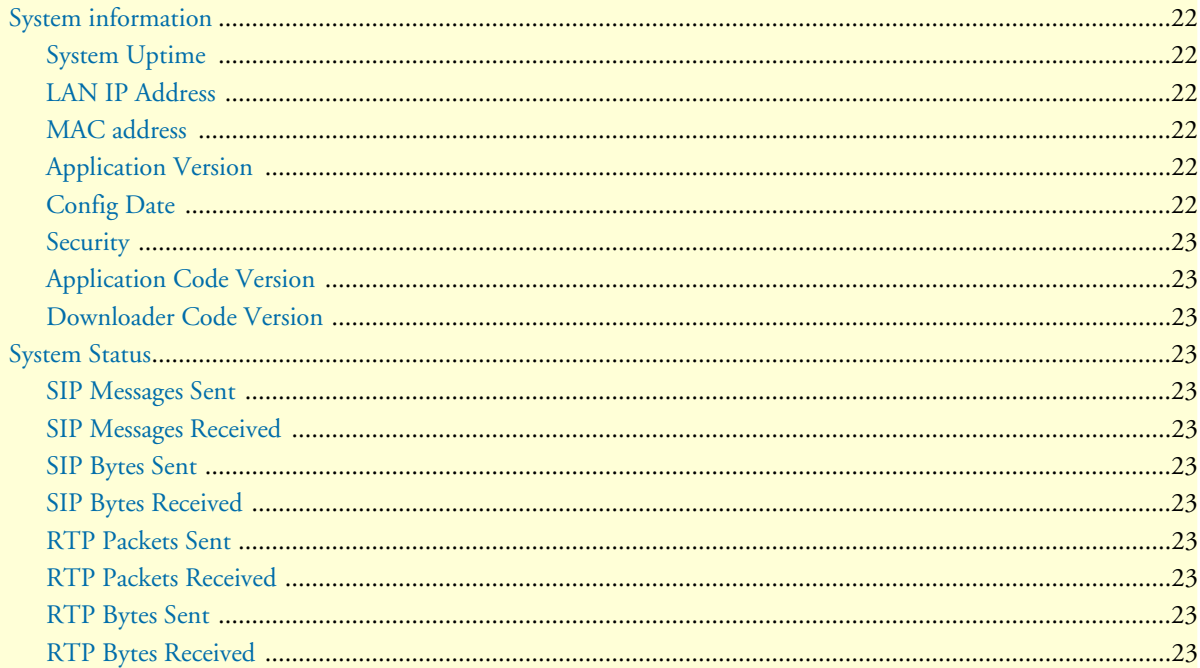

## <span id="page-22-0"></span>**System information**

|                                                                                                    | <b>SmartLink Micro - ATA</b>                                                                                                    |                                                                                                    |                                                                              |                  |
|----------------------------------------------------------------------------------------------------|----------------------------------------------------------------------------------------------------|----------------------------------------------------------------------------------------------------|------------------------------------------------------------------------------|------------------|
| www.patton.com                                                                                                    |                                                                                                    |                                                                                                    |                                                                              |                  |
| د ک                                                                                                    |                                                                                                    |                                                                                                    |                                                                              |                  |
| Homel<br>Network - LAN                                                                                                    | Welcome to Smartlink download and configuration utility.<br>Select from the configuration options in the menu on the left.                                           |                                                                                                    |                                                                              |                  |
| <b>♦ Status</b><br><b>♦ Settings</b>                                                                                                    | <b>System Information</b>                                                                                                    |                                                                                                    |                                                                              |                  |
| $\bullet$ ToS<br>Telephony<br>VolP Status<br>$\bullet$ SIP<br><b>◆ CODECS</b><br>← Phone 1<br>Speed Dial<br>System                                           | System Uptime:<br>NTP fime:<br>LAN IP Address:<br>MAC Address:<br>Application Version:<br>Config Date:<br>Security:<br>Downloader Code Version: 3.1 EN (OEMA 011103) | 0 days, 3h 25m 19s<br>03:27PM 12/27/2005 (GMT-8) DST<br>10.10.22.10 (Dynamic)<br>00:a0:ba:01:a0:6d<br>Password installed<br>Application Code Version: SIP version 4.01.001 OE EN MA (1220) |                                                                              |                  |
| Security<br>Configuration<br>Localization<br>$\bullet$ SNMP<br>Auto Upgrade<br><b>Manual Upgrade</b><br><b>&amp; Reload</b><br>Documentation<br>User's Guide | <b>System Status</b><br>SIP Messages Sent:<br>SIP Messages Recv:<br>RTP Packets Sent:<br>RTP Packets Recy:                                                           | 0                                                                                                    | SIP Bytes Sent:<br>0 SIP Bytes Recv:<br>0 RTP Bytes Sent:<br>RTP Bytes Recv: | n<br>n<br>n<br>n |
| Logout                                                                                                    |                                                                                                    |                                                                                                    |                                                                              |                  |

*Figure 3. SmartLink VoIP download and configuration Home page*

#### <span id="page-22-6"></span><span id="page-22-1"></span>**System Uptime**

Shows how long the SmartLink M-ATA has been operating since the last time it was reloaded (either by powering the unit off and then on again, or by selecting *System > Reload*).

#### <span id="page-22-2"></span>**LAN IP Address**

The IP address of the SmartLink M-ATA. If *(Static)* is shown next to the address, it means the IP address was assigned to the SmartLink M-ATA under the LAN Settings. (Dynamic) indicates the IP address was learned via DHCP.

#### <span id="page-22-3"></span>**MAC address**

The media access control (MAC) address of the Ethernet interface in the SmartLink.

#### <span id="page-22-4"></span>**Application Version**

The SmartLink firmware version number.

#### <span id="page-22-5"></span>**Config Date**

The date of the configuration file that was downloaded from an auto-upgrade server.

#### <span id="page-23-0"></span>**Security**

Indicates that the SmartLink web interface utility has been secured with a password. To configure a password, see section ["Set Security Password" on page 51.](#page-50-7)

#### <span id="page-23-1"></span>**Application Code Version**

Shows the application code version being used.

#### <span id="page-23-2"></span>**Downloader Code Version**

Shows the downloader code version being used.

#### <span id="page-23-3"></span>**System Status**

Shows VoIP statistics for the period of time since the SmartLink M-ATA was last reloaded (either by powering the unit off and then on again, or by selecting *System > Reload*).

#### <span id="page-23-4"></span>**SIP Messages Sent**

Total number of VoIP SIP messages sent (including retransmissions).

#### <span id="page-23-5"></span>**SIP Messages Received**

Total number of VoIP SIP messages received (including retransmissions).

#### <span id="page-23-6"></span>**SIP Bytes Sent**

Total number of bytes of VoIP SIP messages sent (including retransmissions).

#### <span id="page-23-7"></span>**SIP Bytes Received**

Total number of bytes of VoIP SIP messages received (including retransmissions).

#### <span id="page-23-8"></span>**RTP Packets Sent**

Total number of VoIP RTP packets sent (including redundant packets).

#### <span id="page-23-9"></span>**RTP Packets Received**

Total number of VoIP RTP packets received (including redundant packets).

#### <span id="page-23-10"></span>**RTP Bytes Sent**

Total number of VoIP RTP bytes sent.

#### <span id="page-23-11"></span>**RTP Bytes Received**

Total number of VoIP RTP bytes received.

# <span id="page-24-1"></span><span id="page-24-0"></span>Chapter 4 **Network-LAN**

## **Chapter contents**

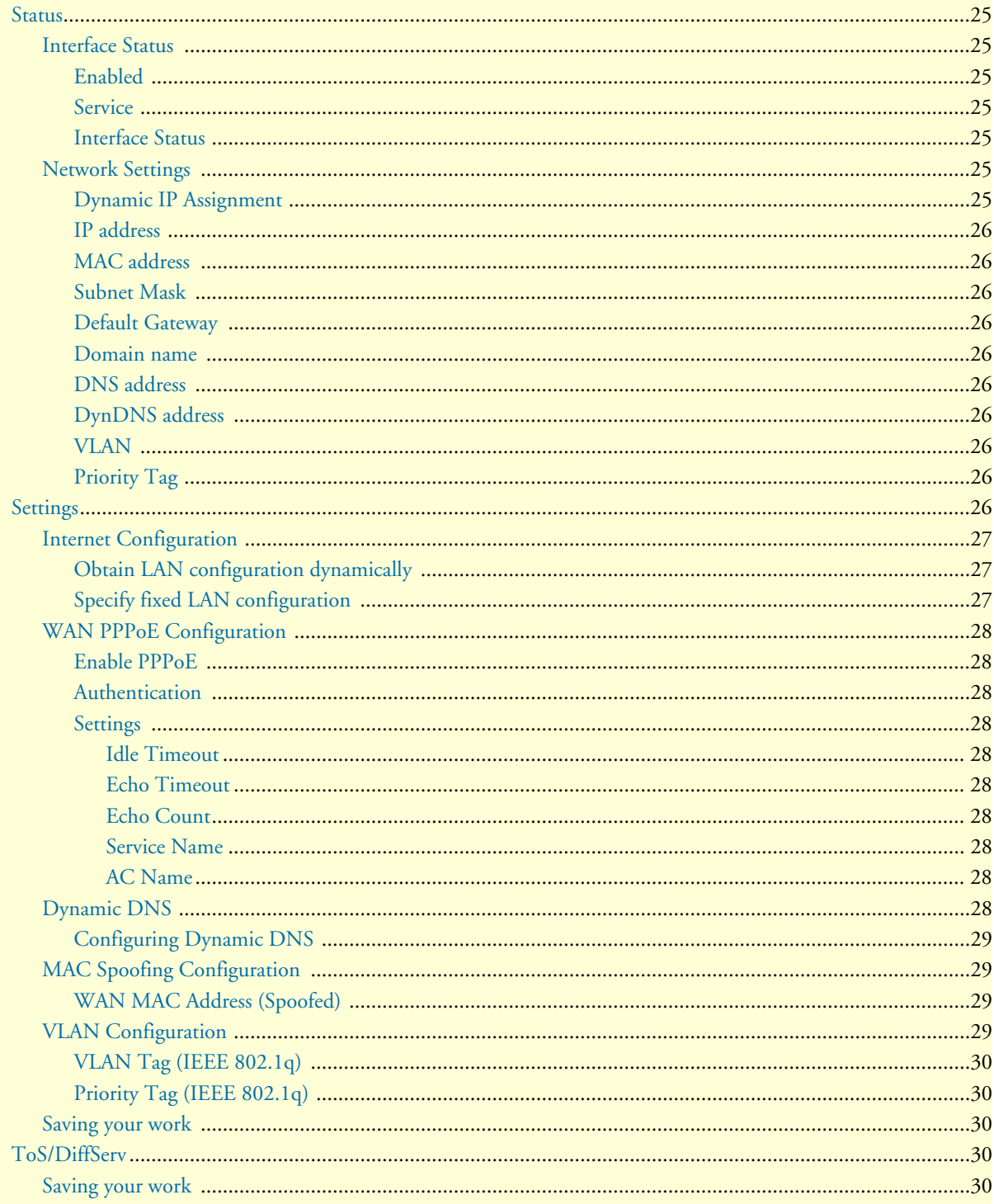

#### <span id="page-25-0"></span>**Status**

Shows the status of key LAN network settings as configured under *LAN settings*

#### <span id="page-25-1"></span>**Interface Status**

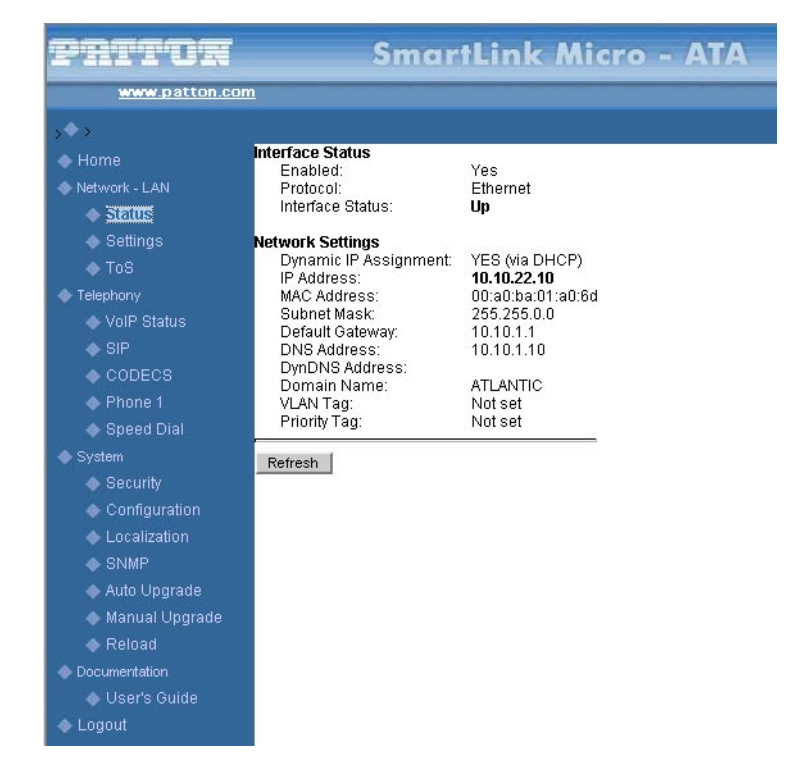

*Figure 4. Internet Status window*

#### <span id="page-25-7"></span><span id="page-25-2"></span>*Enabled*

*Yes* indicates the LAN interface is enabled and ready to be used.

#### <span id="page-25-3"></span>*Service*

Either *Routed* or *Bridged*, displays whether the SmartLink's LAN interface connection is operating in a routed or bridged mode.

#### <span id="page-25-4"></span>*Interface Status* Either *Up* or *Down*.

#### <span id="page-25-5"></span>**Network Settings**

These are the details of your LAN network settings.

#### <span id="page-25-6"></span>*Dynamic IP Assignment*

Displays *Yes (via DHCP)* if you are using a dynamic IP address or *No* if a dynamic IP address is not being used.

#### <span id="page-26-0"></span>*IP address*

The IP address of the SmartLink on the WAN interface.

#### <span id="page-26-1"></span>*MAC address*

The MAC address of the WAN Ethernet interface in the SmartLink.

#### <span id="page-26-2"></span>*Subnet Mask*

The subnet mask is 32-bit number that filters a destination IP address to determine to which subnet it belongs. For example, a subnet mask of *255.255.0.0* for a network ID of *192.5.0.0* tells the switch to accept traffic destined for IP addresses that begin with *192.5*—all other packets are ignored.

#### <span id="page-26-3"></span>*Default Gateway*

The IP address of the gateway. The gateway IP address can be retrieved automatically in DHCP mode or be set up manually with a fixed IP address.

<span id="page-26-4"></span>*Domain name* The network domain name of the SmartLink.

#### <span id="page-26-5"></span>*DNS address*

Refers to the address of your domain name server that was defined under LAN settings or that was learned dynamically through DHCP.

#### <span id="page-26-6"></span>*DynDNS address*

The IP address of the dynamic DNS server that will be notified when the SmartLink M-ATA's dynamic IP address changes.

#### <span id="page-26-7"></span>*VLAN*

VLAN tag value encoded in the LAN Ethernet header in all outgoing packets

#### <span id="page-26-8"></span>*Priority Tag*

Priority tag value encoded in the LAN Ethernet header in outgoing packets.

### <span id="page-26-9"></span>**Settings**

The *Settings* window contains the following sections:

- Internet Configuration (see [figure 5 on page 28](#page-27-3))
- WAN PPPoE Configuration (see [figure 6 on page 29\)](#page-28-10)
- MAC Spoofing Configuration (see [figure 8 on page 30\)](#page-29-5)
- Internet VLAN Configuration (see [figure 8 on page 30\)](#page-29-5)

**Note** After configuring the sections, click the **Save Internet Settings** button (see [figure 4 on page 26](#page-25-7)) to save the new configuration.

#### <span id="page-27-0"></span>**Internet Configuration**

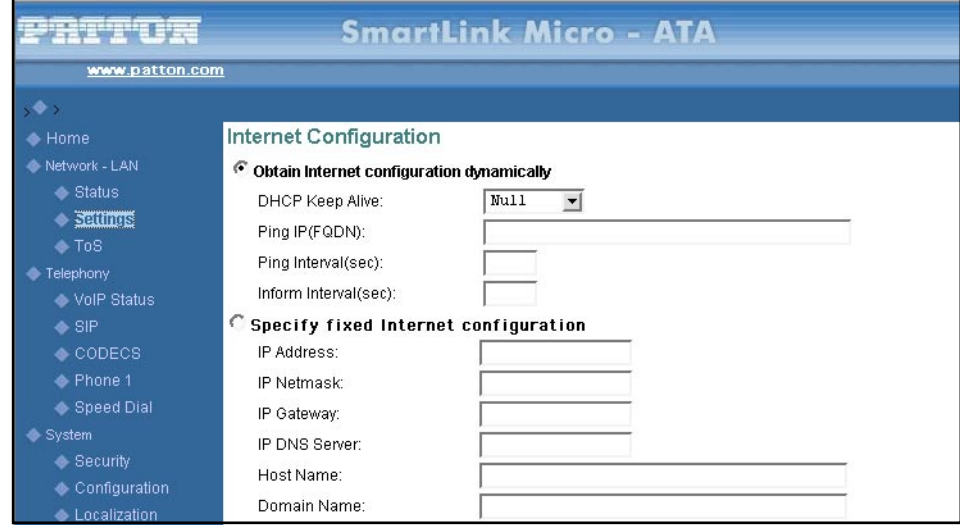

*Figure 5. Internet Configuration section of the Settings window*

#### <span id="page-27-3"></span><span id="page-27-1"></span>*Obtain LAN configuration dynamically*

Select this option if appropriate. If you choose *Obtain LAN configuration dynamically*, the information is detected automatically through DHCP.

#### <span id="page-27-2"></span>*Specify fixed LAN configuration*

Select this option if you will not be using DHCP. If you choose *Specify fixed LAN configuration*, you will have to enter the following information:

- IP address.
- IP of the netmask.
- IP of the gateway.
- IP of the DNS Server, if applicable.
- Host name (the name will identify the computer on the Internet, such as *SL4020.patton.com*).
- Domain name (the name that will identify one or more IP addresses). For example, the *patton.com* domain is used by Patton Electronics Company. That domain can include multiple hostnames (such as **SL4020**.patton.com, **ftp**.patton.com, and so on) that point to individual computers on the Patton network. In short, for the hostname URL *http://www.patton.com*, the domain name is *patton.com*.

#### <span id="page-28-0"></span>**WAN PPPoE Configuration**

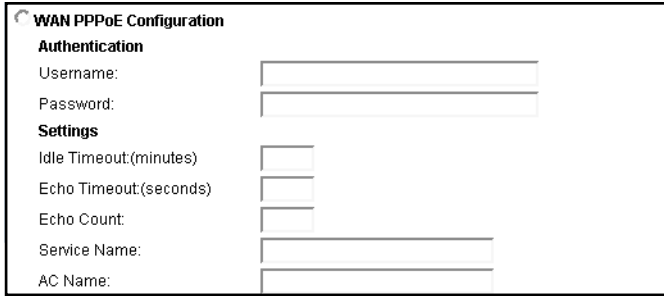

*Figure 6. WAN PPPoE Configuration section of the Settings window*

#### <span id="page-28-10"></span><span id="page-28-1"></span>*Enable PPPoE*

Select *Yes* to enable PPPoE or *No* to disable PPPoE.

#### <span id="page-28-2"></span>*Authentication*

Enter the username and password provided by your ISP.

<span id="page-28-3"></span>*Settings*

<span id="page-28-4"></span>**Idle Timeout.** Idle timeout before PPP connection is closed due to inactivity

<span id="page-28-5"></span>**Echo Timeout.** The duration between sending PPP echo requests to server.

<span id="page-28-6"></span>**Echo Count.** The number of unanswered PPP echo requests before the PPP connection is closed.

<span id="page-28-7"></span>**Service Name.** PPPoE Service name

<span id="page-28-8"></span>**AC Name.** PPPoE access concentrator (AC) name

#### <span id="page-28-9"></span>**Dynamic DNS**

The SL4020 supports Dynamic DNS for use in environments where the IP address of LAN IP interface is not assigned statically (i.e. permanently) but instead is assigned dynamically using protocols like DHCP.

With a statically assigned IP addresses, DNS is used to establish a fixed relationship between an IP address a DNS name (example: 209.22.110.3 = joephone@patton.com). The DNS name allows the IP device, like a phone attached to an SL4020, to be found by the DNS name (joephone@patton.com) anywhere on the Internet.

Prior to Dynamic DNS, dynamically assigned IP address changes could not be automatically reflected in DNS. As a result, VoIP devices like the SL4020 could not always be located on the Internet by DNS name. This is especially true for cable modem and ADSL services that use DHCP to assign addresses to customers.

With Dynamic DNS, the SmartLink M-ATA will inform the dynamic DNS server of its IP address when it receives a new or dynamically assigned IP address from the network. This allows the SL4020 to always be found using a fixed DNS name when the IP address changes. With Dynamic DNS cable modem and ADSL users can be found on the Internet using a DNS name.

The DNS server used for registration is operated by Dynamic Network Services, Inc., Dynamic DNS (DynDNS). You can find detailed information about the company and the services it offers on the webpage **www.dyndns.org**. The company offers different levels of service. The basic services are offered free of charge, while the more advanced services are fee-based.

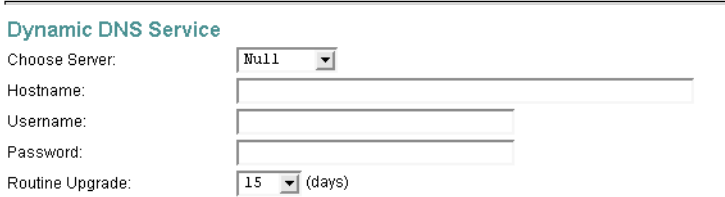

*Figure 7. Dynamic DNS Service window*

#### <span id="page-29-4"></span><span id="page-29-0"></span>*Configuring Dynamic DNS*

- **1.** Select *System > Configuration*.
- **2. Choose Sever**: To enable DynamicDNS, select the name of the DYNDNS service from the dropdown menu (see [figure 7\)](#page-29-4).
- **3. Host Name**: The host name is the name of the SL4020 as registered on the DYNDNS service.
- **4. Username**: The user name is the user name as registered on the Dynamic DNS service.
- **5. Password**: The password is the password as registered on the Dynamic DNS service.

#### <span id="page-29-1"></span>**MAC Spoofing Configuration**

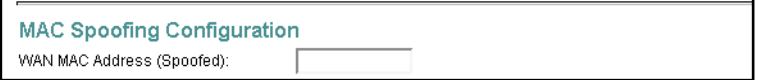

*Figure 8. MAC Spoofing Configuration section of the Settings window*

#### <span id="page-29-5"></span><span id="page-29-2"></span>*WAN MAC Address (Spoofed)*

Only available when the unit is using the M-ATA mode. The spoofed MAC address to be used by the device's LAN interfaces, the Ethernet address of the outgoing packets from the LAN interface would be replaced with this address. If blank, the LAN interfaces will use the hardware value of MAC

#### <span id="page-29-3"></span>**VLAN Configuration**

The SmartLink M-ATA can mark outgoing Ethernet frames on the LAN interface with VLAN and priority tags. Other devices on the LAN can use the tags to control how frames from the SmartLink M-ATA are processed. All data leaving the SmartLink M-ATA will be marked with the specific value unless overridden on the telephony VLAN configuration settings.

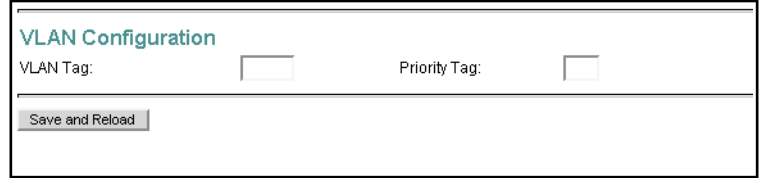

*Figure 9. VLAN Configuration section of the Settings window*

#### <span id="page-30-5"></span><span id="page-30-0"></span>*VLAN Tag (IEEE 802.1q)*

IEEE 802.1q Ethernet VLAN tag for all outgoing packets on LAN Ethernet interface. The value should be between 0 and 4094.

#### <span id="page-30-1"></span>*Priority Tag (IEEE 802.1q)*

IEEE 802.1q Ethernet Priority tag for all outgoing packets on LAN Ethernet interface. The value should be between 0 and 7.

#### <span id="page-30-2"></span>**Saving your work**

When you are finished configuring the VLAN settings, click the **Save and Reload** button (see [figure 9\)](#page-30-5) to save all changes.

### <span id="page-30-3"></span>**ToS/DiffServ**

This sub-page is used to configure the Type-of-Service/Diffserv byte values which are to be used in the IP header of all transmitted SIP signaling packets and RTP packets. The ToS/DiffServ byte values are entered as two-digit hexadecimal values. If no special ToS/DiffServ value is to be used for a particular traffic type, enter **00** or leave the setting empty.

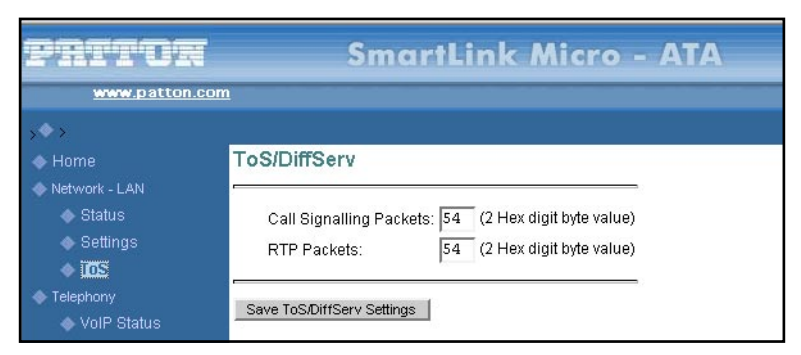

*Figure 10. TOS/DiffServ window*

#### <span id="page-30-6"></span><span id="page-30-4"></span>**Saving your work**

When you are finished configuring ToS/DiffServ settings, click the **Save ToS/DiffServ Settings** button to save the changes.

## <span id="page-31-1"></span><span id="page-31-0"></span>Chapter 5 Telephony

## **Chapter contents**

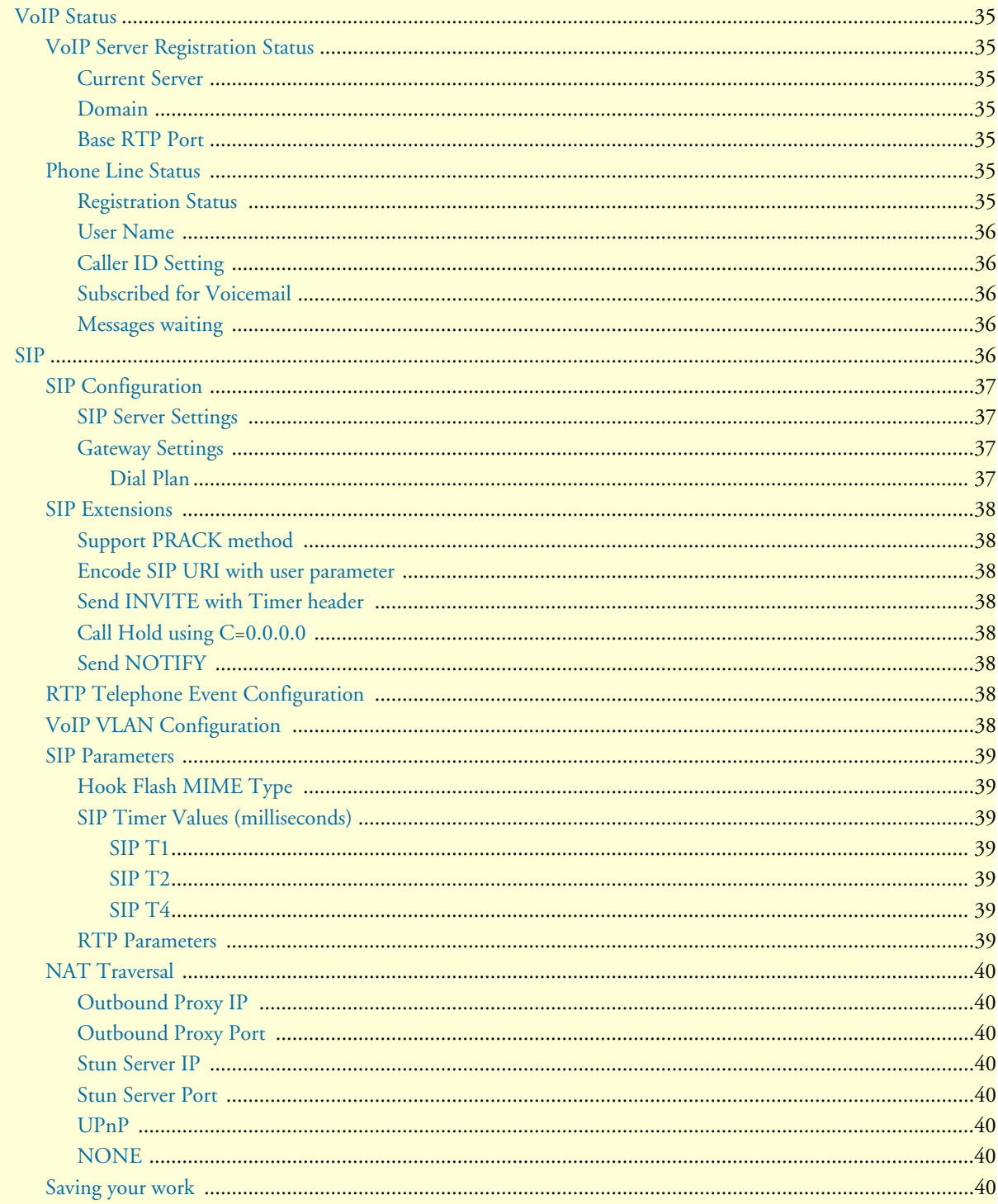

### 5 • Telephony

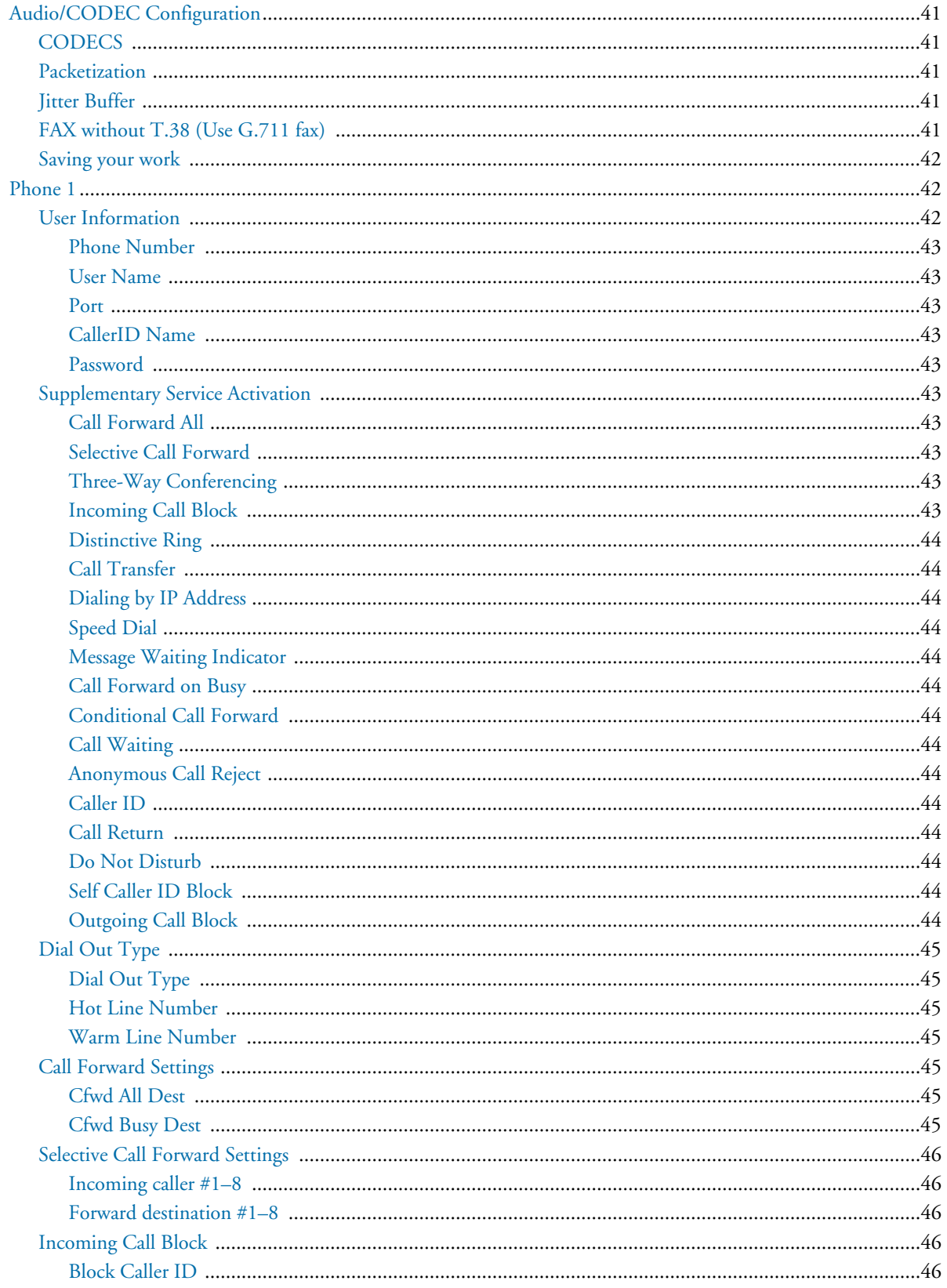

### 5 • Telephony

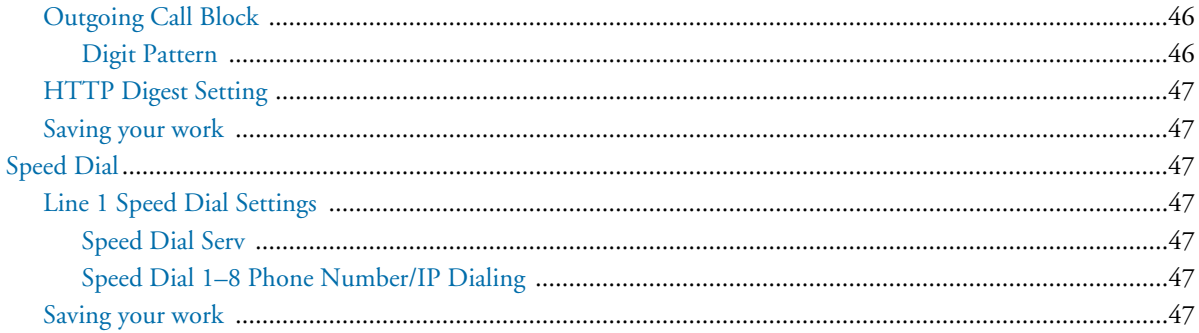

### <span id="page-34-0"></span>**VoIP Status**

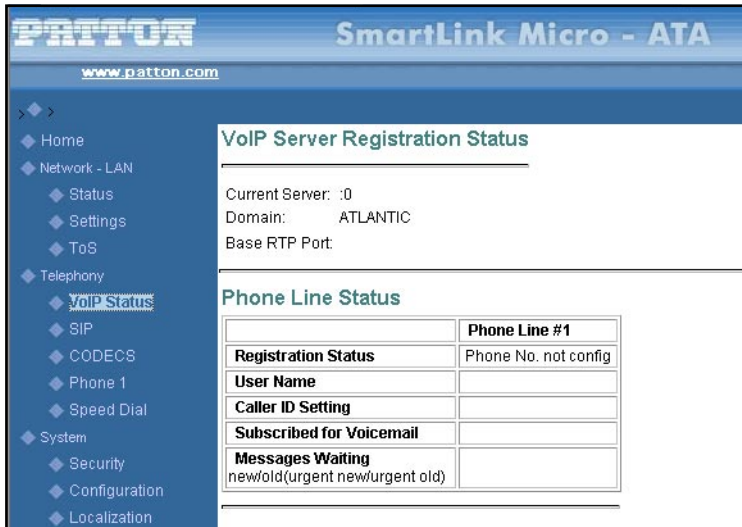

*Figure 11. VoIP Status window*

#### <span id="page-34-7"></span><span id="page-34-1"></span>**VoIP Server Registration Status**

#### <span id="page-34-2"></span>*Current Server*

Shows the current VoIP server that has been pre-defined or has been discovered using DNS service records (DNS-SRV).

#### <span id="page-34-3"></span>*Domain*

The VoIP domain name is the domain name that is hosting the VoIP server.

#### <span id="page-34-4"></span>*Base RTP Port*

Displays the base RTP port number for the RTP-RTCP port pair.

#### <span id="page-34-5"></span>**Phone Line Status**

The *Phone Line Status* table shows the current operational status of the phone. It displays the VoIP registration status, the configured VoIP username, if the username is subscribed to voicemail and has messages waiting, and the caller ID setting. The messages waiting will indicate the number of new messages, old messages, new urgent messages and old urgent messages.

#### <span id="page-34-6"></span>*Registration Status*

Shows the currently operational status of the phone. The following registration status values may be displayed:

- **Phone No. not config**—The phone number has not yet been configured for the phone line. Go to *Phone 1* to enter the phone configuration.
- **Online—The phone line is online, registered with the SIP server and ready to send and receive phone calls** using the SIP server.
- **Registering**—The SmartLink M-ATA is in the process of registering with the VoIP server.
- **No Registration**—The SmartLink M-ATA is not attempting to register with the SIP server because "Send Registration Request" is not checked on SIP sever setting screen.
- **Error: Not Authorized**—A SIP final status message status of 401 or 407 has been received from the SIP server.
- **Error: Forbidden**—SIP final status message status of 401 or 407 has been received from the SIP server.
- **Error 408: Request timeout** A SIP final status message status of 408 has been received from the SIP server.
- **Response:** *xxx*—A SIP final status message status of *xxx* has been received from the SIP server.

#### <span id="page-35-0"></span>*User Name*

The authentication username that was specified under section ["Phone 1" on page 42.](#page-41-1) This user name will be used to register with the VoIP server.

#### <span id="page-35-1"></span>*Caller ID Setting*

The Caller ID name setting that was specified under section ["Phone 1" on page 42.](#page-41-1) This is the display name that others will see as your caller id when you make a call.

#### <span id="page-35-2"></span>*Subscribed for Voicemail*

Shows if the SIP Subscribe message was successful for this phone line. If "Yes", then the subscription process was successful. The number of voicemail messages in the queue will not be provided if the subscription for voice mail fails.

#### <span id="page-35-3"></span>*Messages waiting*

After successful subscription to the SIP server, the SIP server/Internet Telephony service provider should send the number of voicemail messages that are queued up for the user using the SIP Notify message. The messages waiting shows the number of normal priority new messages, normal priority old (listened to) messages, number of urgent priority new voicemail messages and the number of old (listened to) urgent priority voicemail messages as reported to the SmartLink M-ATA by the VoIP SIP server.

#### <span id="page-35-4"></span>**SIP**

The *SIP* window contains the following sections:

- SIP Configuration (see [figure 12 on page 37\)](#page-36-4)
- SIP Extensions (see [figure 14 on page 38\)](#page-37-8)
- RTP Telephone Event Configuration (see [figure 15 on page 38\)](#page-37-9)
- VoIP VLAN Configuration (see [figure 16 on page 39\)](#page-38-7)
- SIP Parameters (see [figure 17 on page 39](#page-38-8))
- NAT Traversal (see [figure 18 on page 40\)](#page-39-8)
	- **Note** After configuring the sections, click the **Save SIP Settings** button (see [figure 18 on page 40\)](#page-39-8) to save the new configuration.
## **SIP Configuration**

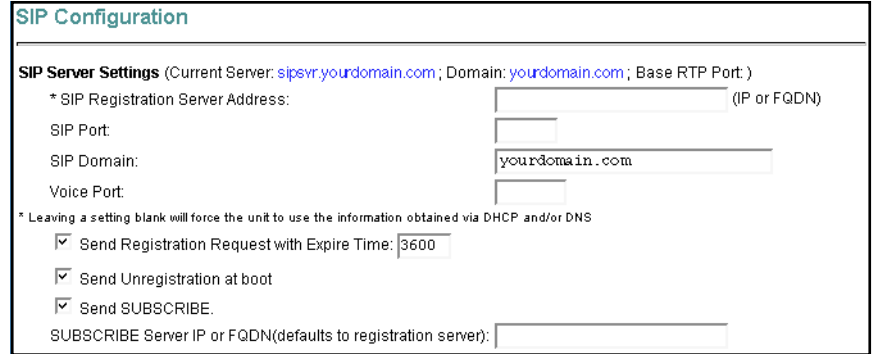

*Figure 12. SIP Configuration section of the SIP window*

#### *SIP Server Settings*

The SmartLink M-ATA will automatically attempt to locate the VoIP server by using the domain name specified in the LAN interface or the server will be discovered via DHCP on the WAN interface. When found, the discovered server will be listed as the *Current Server*.

Enter the following information:

- Server address—The IP address or domain name hosting the VoIP SIP server
- Port—The UDP port of the VoIP SIP server. The default is *5060*.
- Domain name—The VoIP domain name (realm) is used for validation of each phone's username
- Send Registration Request with Expire Time—If selected, determines the amount of time (in seconds) that the SIP registration will be valid for.
- Unregistration—If checked, the SmartLink will send a SIP unregister at system reload before sending a SIP registration request.
- Send SUBSCRIBE—If checked, the SmartLink will send a SIP *subscribe* to the server specified. This box must be checked for the voicemail message counted and message waiting notification to work.
- SUBSCRIBE Server IP or FQDN—The IP address or fully qualified domain name of the subscription service. If not specified, the SIP subscribes to the SIP server.

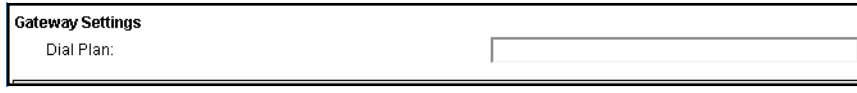

*Figure 13. Gateway Settings section of the SIP window*

#### <span id="page-36-0"></span>*Gateway Settings*

**Dial Plan.** Refer to appendix [C, "Dial plans" on page 80](#page-79-0)

#### **SIP Extensions**

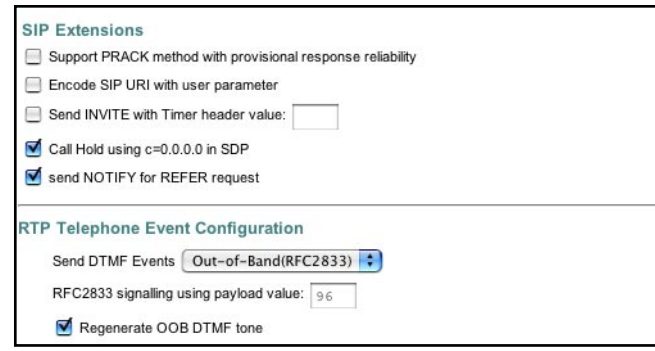

*Figure 14. SIP Extensions section of the SIP window*

#### *Support PRACK method*

Select to enable SIP provisional acknowledgement (PRACK) support as defined in RFC 3262.

#### *Encode SIP URI with user parameter*

Select to encode user=phone parameter in SIP URI.

#### *Send INVITE with Timer header*

Select to encode Timer header in all INVITE requests for ringing timeout.

#### *Call Hold using C=0.0.0.0*

When checked, calls will be held using the call hold method described in RFC 2543. If unchecked, the call hold would follow the RFC 3263 method.

### *Send NOTIFY*  Send out SIP NOTIFY request to transferer for unattended and attended call transfer.

#### **RTP Telephone Event Configuration**

This sub-page allows configuration of the out-of-band signaling options for SIP. Select whether OOB telephone event signaling is to be done using the SIP INFO message, or to be done via RFC2833 RTP signaling. For additional information please refer RFC2833.

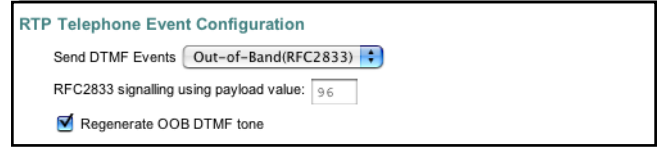

*Figure 15. RTP Telephone Event Configuration section of the SIP window*

#### **VoIP VLAN Configuration**

This sub-page allows configuration of specific VLAN tags that are to be applied to all SIP signalling and RTP packets used for VoIP calls. These VLAN settings will override any general VLAN settings applied to the interface.

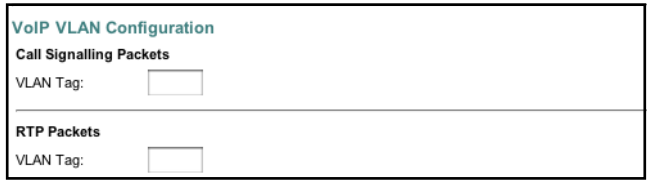

*Figure 16. VoIP VLAN Configuration section of the SIP window*

#### <span id="page-38-0"></span>**SIP Parameters**

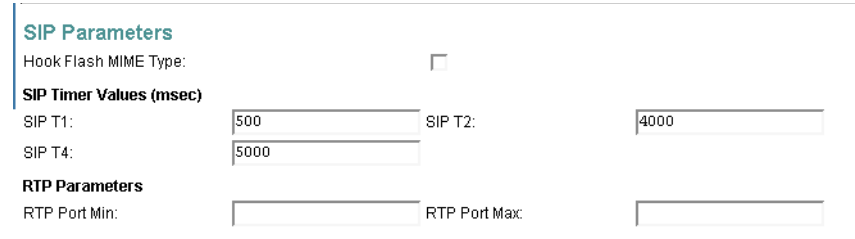

*Figure 17. SIP Parameters section of the SIP window*

#### <span id="page-38-1"></span>*Hook Flash MIME Type*

This is the MIME Type to be used in a SIP INFO message used to signal hook flash event.

#### *SIP Timer Values (milliseconds)*

**SIP T1.** RFC 3261 T1 value (RTT estimate). Range: 0–64000 milliseconds (default is 5000 msec or 5 seconds).

**SIP T2.** RFC 3261 T2 value (maximum retransmit interval for non-INVITE requests and INVITE responses). Range: 0–64000 milliseconds (default is 4000 msec or 4 seconds).

**SIP T4.** RFC 3261 T4 value (maximum duration a message will remain in the network). Range: 0–64 seconds (default is 5000 msec or 5 seconds).

#### *RTP Parameters*

*RTP Port Min* and *RTP Port Max* define a range that contains at least four even-numbered ports (100–106, for example).

## **NAT Traversal**

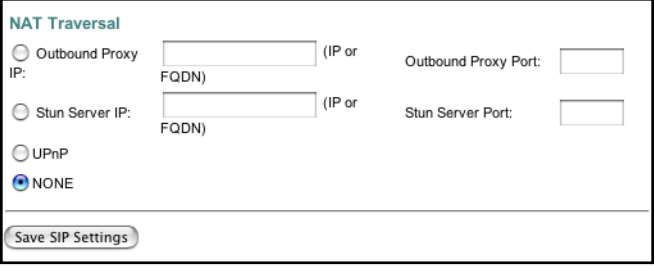

*Figure 18. NAT Traversal section of the SIP window*

#### <span id="page-39-0"></span>*Outbound Proxy IP*

Type the fully qualified domain name for the outbound proxy server, or type the IP address provided by your service provider.

#### *Outbound Proxy Port*

Type the outbound proxy IP port number provided by your service provider.

#### *Stun Server IP*

Enter the fully qualified domain name for the stun server, or type the IP address provided by your service provider.

#### *Stun Server Port*

Type the stun server port number provided by your service provider.

#### *UPnP*

Universal plug-and-play method. This method works with NAT M-ATAs that support UPnP gateway.

#### *NONE*

Select this if you will not be using NAT traversal methods.

#### **Saving your work**

When you are finished configuring SIP settings, click the **Save SIP Settings** button (see [figure 18\)](#page-39-0) to save the changes.

## **Audio/CODEC Configuration**

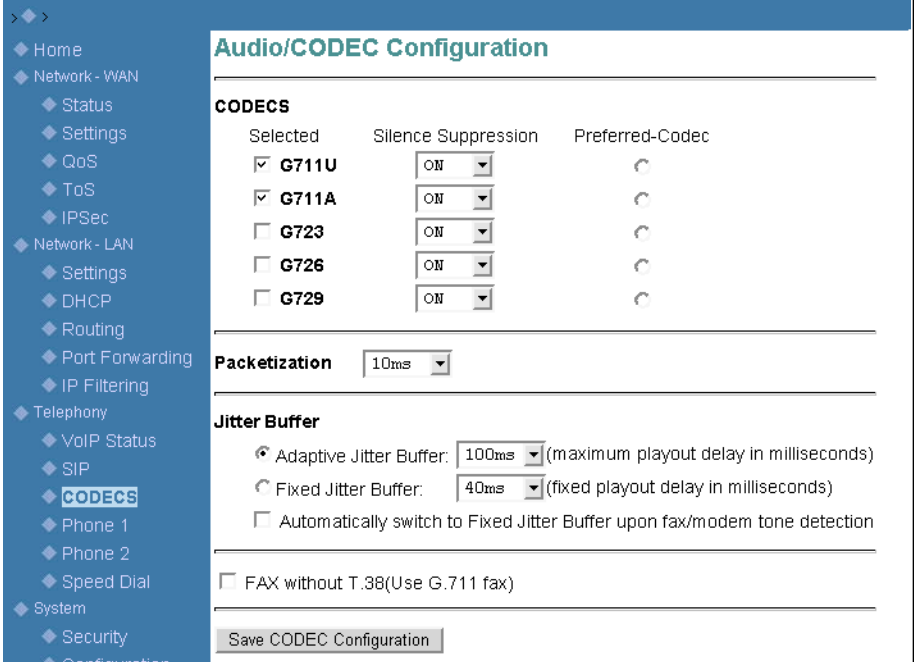

*Figure 19. Audio/CODEC Configuration window*

#### <span id="page-40-0"></span>**CODECS**

- Selected column: Check the codecs that are acceptable to use
- *Silence Suppression* column: Specifies whether silence suppression should be turned on in the SmartLink 4020.
- *Preferred-Codec* column: Select the codec to be used as the first choice when encoding voice

#### **Packetization**

Configure the packet sending increment.

#### **Jitter Buffer**

Configure the timing of the voice buffering:

- Selection between adaptive or fixed jitter buffer. Default = ADAPTIVE.
- Set the adaptive jitter buffer maximum playout delay. Default = 100ms or Fixed jitter buffer playout delay. Default =  $40ms$
- Whether or not to automatically switch from an adaptive jitter buffer to a fixed jitter buffer upon fax/ modem tone detection

#### **FAX without T.38 (Use G.711 fax)**

When checked, T.38 is disabled and the SL4020 will not attempt T.38 session negotiation for fax transmissions initiated by the originator of the fax. The fax transmissions will be transported using G.711 fax pass-through.

The selection of T.38 or G.711 fax pass-through for fax transmissions originated from the SL4020 will be determined by the receiving fax device. T.38 is enabled by default.

To disable T.38, go to *Telephony > CODECS* and select *FAX without T.38 (Use G.711 fax)* (see [figure 19 on](#page-40-0)  [page 41](#page-40-0)).

#### **Saving your work**

When you are finished configuring CODEC settings, click the **Save CODEC Configuration** button (see [figure 19 on page 41\)](#page-40-0) to save the changes.

## **Phone 1**

The *Phone 1* window contains the following sections:

- User Information (see [figure 20\)](#page-41-0)
- Supplementary Service Settings (see [figure 21 on page 43\)](#page-42-0)
- Dial Out Type (see [figure 22 on page 45](#page-44-0))
- Call Forward Settings (see [figure 16 on page 39](#page-38-0))
- Selective Call Forward Settings (see [figure 17 on page 39\)](#page-38-1)
- Incoming Call Block (see [figure 18 on page 40\)](#page-39-0)
- Distinctive Ring Settings (see [figure 18 on page 40\)](#page-39-0)
- HTTP Digest Setting (see [figure 18 on page 40\)](#page-39-0)

**Note** After configuring the sections, click the **Save** button (see [figure 27 on](#page-46-0)  [page 47](#page-46-0)) to save the new configuration.

### **User Information**

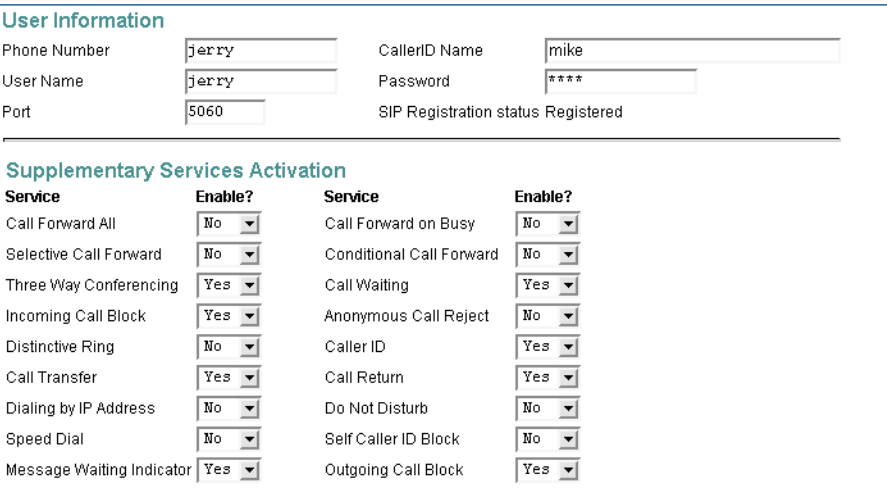

<span id="page-41-0"></span>*Figure 20. User Information section of Phone 1 window*

#### *SmartLink M-ATA Getting Started Guide* **5 • Telephony**

#### *Phone Number*

Enter the telephone number or the user part of the SIP registration.

#### *User Name*

Enter the user name that will be used for validation of the VoIP SIP registration or call invitation.

#### *Port* Specify the signaling port.

*CallerID Name* Enter the caller ID name.

#### *Password*

Enter the password.

#### **Supplementary Service Activation**

These settings enable or disable each of following calling features. Most features can also be enabled or disabled by using the telephone handset (see section ["Supplementary Service Keys" on page 58](#page-57-0) for details).

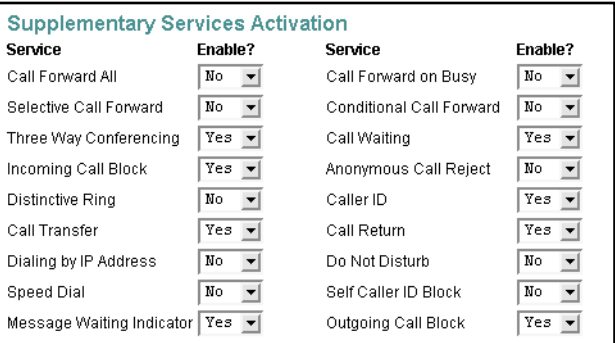

*Figure 21. Supplementary Service Settings section of Phone 1 window*

#### <span id="page-42-0"></span>*Call Forward All*

Enable call forward all service—All received calls will be forwarded to the destination specified under the call forwarding settings.

#### *Selective Call Forward*

Enable call forward no answer service—All received calls that are not answered will be forwarded to the destination specified under the call forwarding settings.

#### *Three-Way Conferencing*

Enable three way conference service—This service enables you to add a third party to an existing two-way conversation, and hold a three-party conference call.

#### *Incoming Call Block*

Enable incoming call block service—Allows for selected inbound caller IDs to be blocked.

*Phone 1* **43**

#### *Distinctive Ring*

Enable distinctive ringing service—This service allows additional telephone numbers to be added to an existing telephone line and when a caller dials one of these "distinctive ringing" numbers, the telephone will ring in a unique pattern to indicate which number is being dialed.

*Call Transfer* Enable call transfer service—This service allows you to transfer calls to another number.

*Dialing by IP Address* Enable IP dialing service—This service allows user IP addresses to be used to make calls.

*Speed Dial*  Enable speed dial service.

#### *Message Waiting Indicator*

Enable MWI service—The message-waiting indicator (MWI) is a common feature of telephone networks and uses an audible indication (such as a special dial tone) to indicate that a voice mail message is waiting.

*Call Forward on Busy* Enable call forward on busy service.

*Conditional Call Forward* Enable call forward selective service.

*Call Waiting* Enable call waiting service.

*Anonymous Call Reject* Enable block anonymous calls service—When enabled, calls from anonymous callers will be blocked.

*Caller ID* Enable caller ID service.

*Call Return*

Enable call return service—When enabled, allows you to return a call to the last incoming call, whether the call was answered or not.

*Do Not Disturb* Enable do not disturb service.

*Self Caller ID Block* Enable blocking self caller ID shown in the outgoing message.

#### *Outgoing Call Block*

Enable blocking of outgoing calls based on the digit pattern specified under outgoing call block.

### **Dial Out Type**

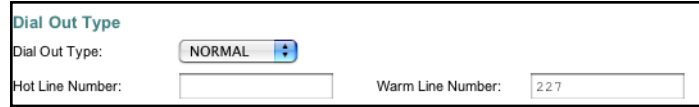

*Figure 22. Dial Out Type section of Phone 1 window*

#### <span id="page-44-0"></span>*Dial Out Type*

Enable Hot-Line and Warm-Line services. To achieve this, one sequence in the dial plan must start with a pause, with a 0 delay for a Hot Line, and a non-zero delay for a Warm Line.

#### *Hot Line Number*

Input the number for Hot Line function—This number will be called immediately when the telephone goes off-hook.

#### *Warm Line Number*

Input the number for Warm Line function—The warm line function provides a delay period after the telephone goes off-hook for the user to dial a number different than that specified for the warm line. If the delay period has expired with no number being dialed, the warm line number will be dialed. The delay period is set under *System > Localization*.

#### **Call Forward Settings**

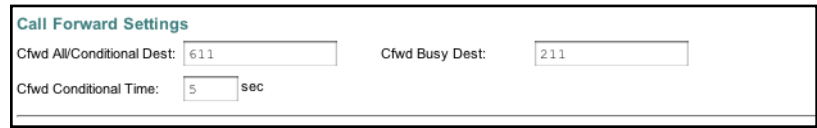

*Figure 23. Call Forward Settings section of Phone 1 window*

#### *Cfwd All Dest*

Input the destination for all call forwarding.

#### *Cfwd Busy Dest*

Input the destination for all busy call forwarding.

### **Selective Call Forward Settings**

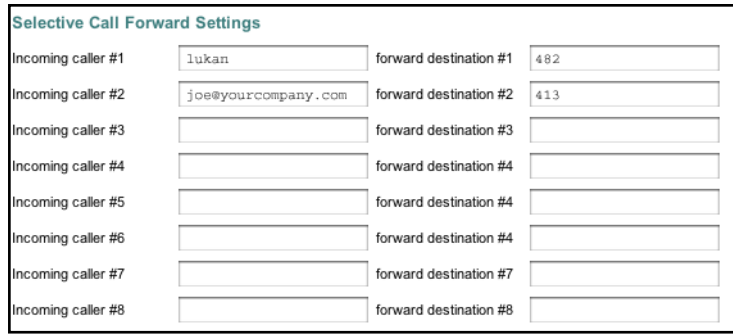

*Figure 24. Selective Call Forward Settings section of Phone 1 window*

#### *Incoming caller #1–8* Up to 8 incoming calls can be selected for call forwarding.

#### *Forward destination #1–8*

Up to 8 destinations to which incoming calls can be forwarded.

#### **Incoming Call Block**

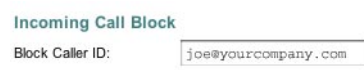

*Figure 25. Incoming Call Block section of Phone 1 window*

*Block Caller ID* Specify a Caller ID for call block.

#### **Outgoing Call Block**

Outgoing call block allows for the blocking of an outbound call based on the digit pattern dialed. For example: outbound call blocking may be used to prevent an end user from dialing long distance or toll calls. Outbound call blocking uses the same digit matching process as the dial plan described in appendix [C, "Dial plans" on](#page-79-0)  [page 80](#page-79-0).

> **Outgoing Call Block** Digit Pattern

*Figure 26. Incoming Call Block section of Phone 1 window*

*Digit Pattern*

The *Digit Pattern* box is where you can specify the outgoing call block pattern.

**Example:** Specifying an outgoing call block pattern of *002|009|0204* will block all outbound calls to numbers 002, 009, or 0204.

#### **HTTP Digest Setting**

SIP INVITE must contain a valid Authorization header that is based on an Auth ID and a password using MD5 digest algorithm. The Auth ID must be specified in the username parameter in the Authorization header.

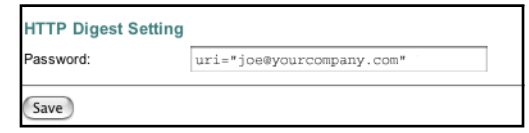

*Figure 27. HTTP Digest Setting section of Phone 1 window*

#### <span id="page-46-0"></span>**Saving your work**

When you are finished configuring settings, click the **Save** button (see [figure 27](#page-46-0)) to save the changes.

## **Speed Dial**

| s na a a' a am       | <b>SmartLink Micro - ATA</b>          |   |  |
|----------------------|---------------------------------------|---|--|
| www.patton.com       |                                       |   |  |
| $, \bullet$ )        |                                       |   |  |
| <b>← Home</b>        | <b>Speed Dial Settings</b>            |   |  |
| Network - LAN        |                                       |   |  |
| <b>♦ Status</b>      | <b>Line 1 Speed Dial Settings</b>     |   |  |
| <b>♦ Settings</b>    | Speed Dial 1 Phone Number/IP Dialing: | @ |  |
| $\bullet$ ToS        | Speed Dial 2 Phone Number/IP Dialing: | @ |  |
| Telephony            | Speed Dial 3 Phone Number/IP Dialing: | @ |  |
| ◆ VoIP Status        | Speed Dial 4 Phone Number/IP Dialing: | @ |  |
| $\bullet$ SIP        | Speed Dial 5 Phone Number/IP Dialing: | @ |  |
| ◆ CODECS             | Speed Dial 6 Phone Number/IP Dialing: | @ |  |
| <b>← Phone 1</b>     | Speed Dial 7 Phone Number/IP Dialing: | @ |  |
| Speed Dial<br>System | Speed Dial 8 Phone Number/IP Dialing: | @ |  |
| Security             |                                       |   |  |
| Configuration        | Save Settings                         |   |  |

*Figure 28. Speed Dial window*

#### <span id="page-46-1"></span>**Line 1 Speed Dial Settings**

*Speed Dial Serv* Enable Speed Dial Service.

#### *Speed Dial 1–8 Phone Number/IP Dialing*

Target 1–8 phone number (or URL) assigned to speed dial.

#### **Saving your work**

When you are finished configuring settings, click the **Save Settings** button (see [figure 28](#page-46-1)) to save the changes.

## Chapter 6 **System**

## **Chapter contents**

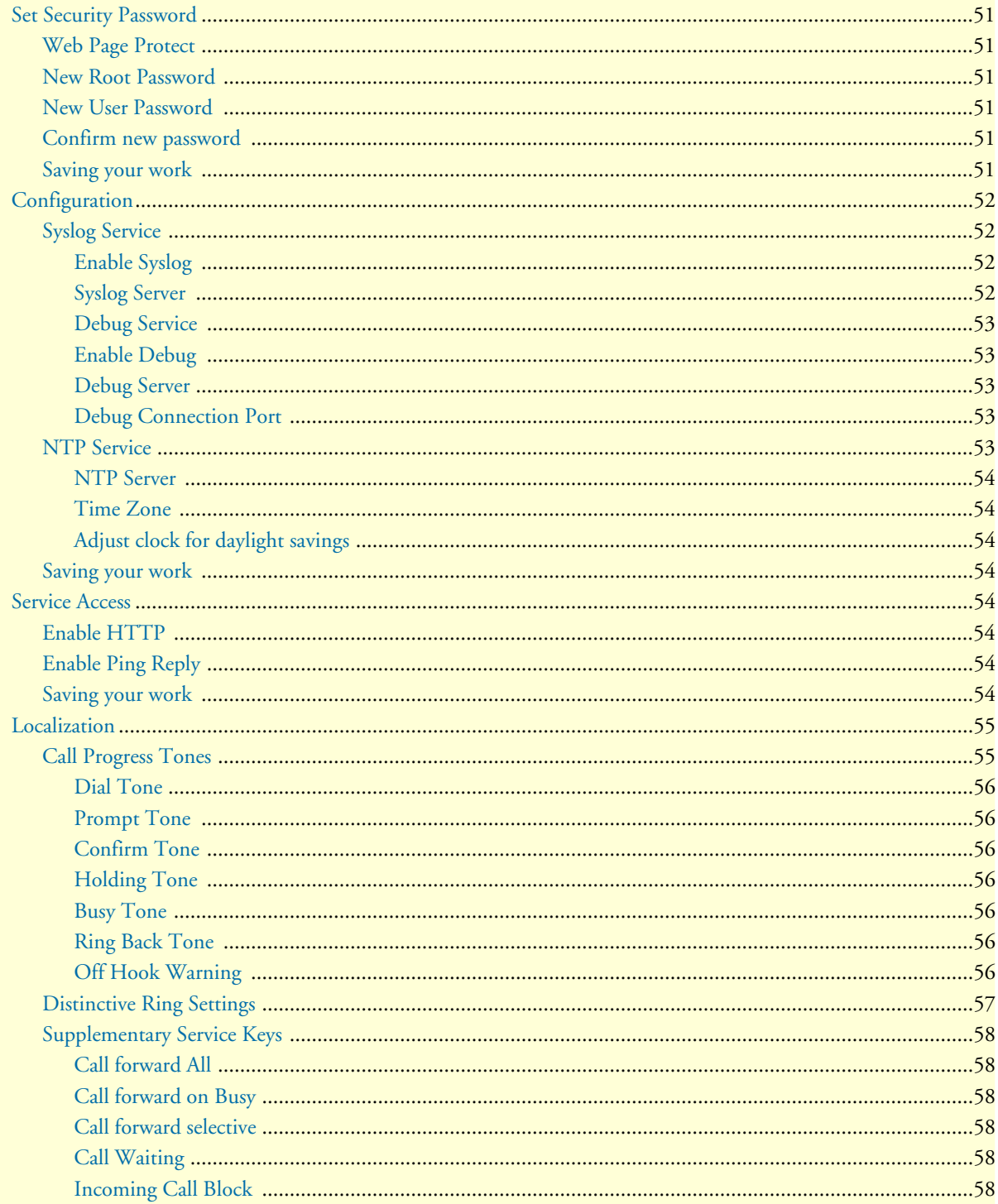

## 6 · System

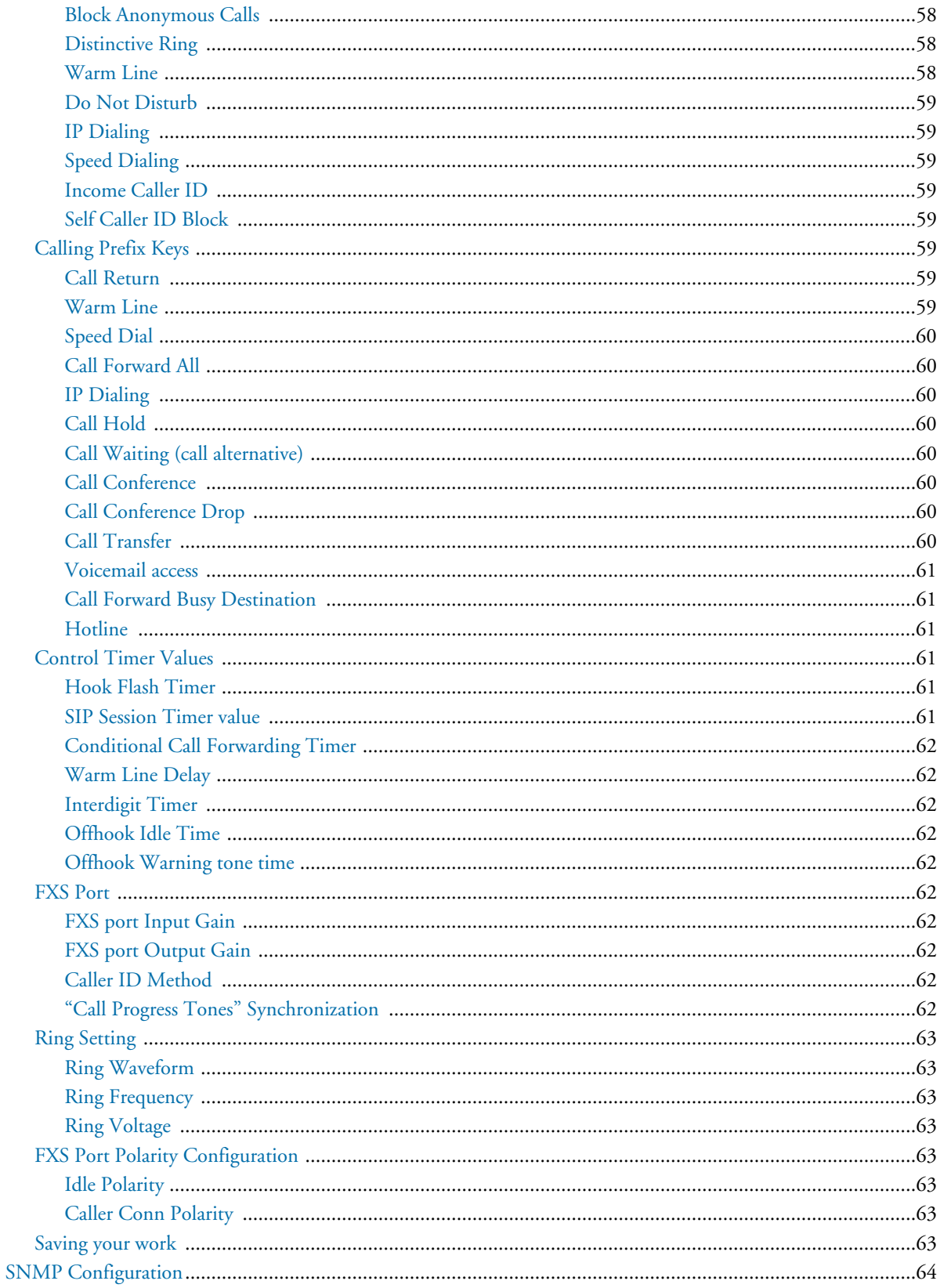

## 6 · System

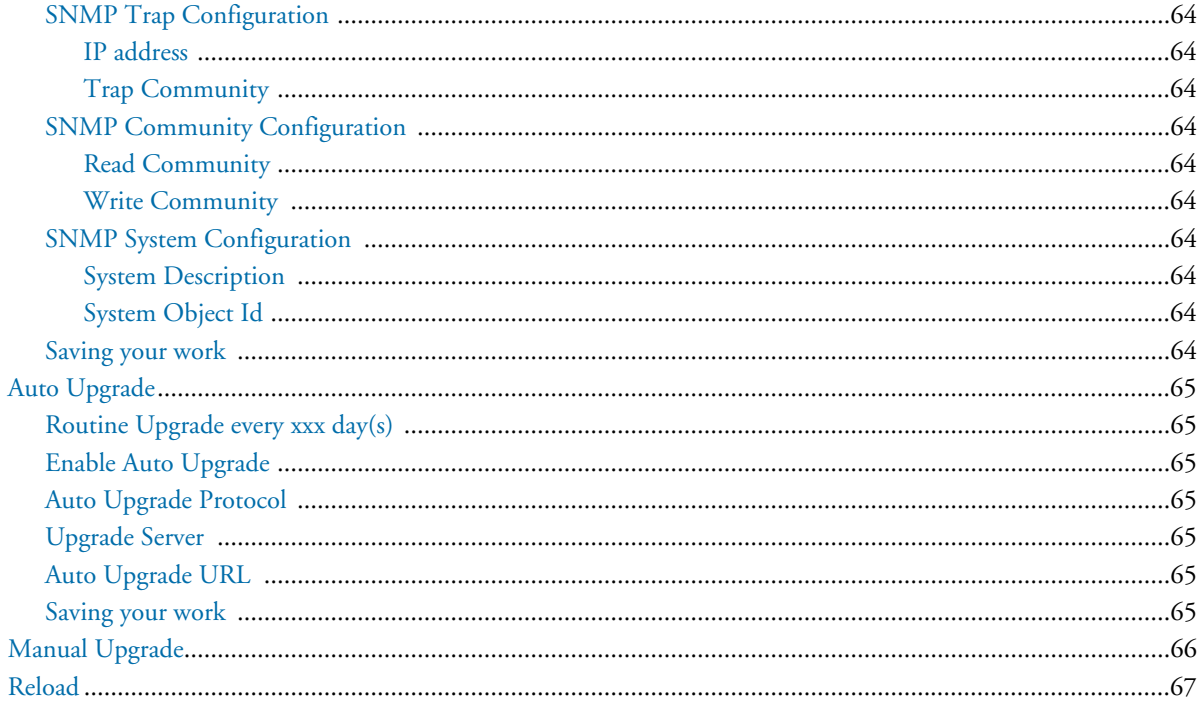

## <span id="page-50-0"></span>**Set Security Password**

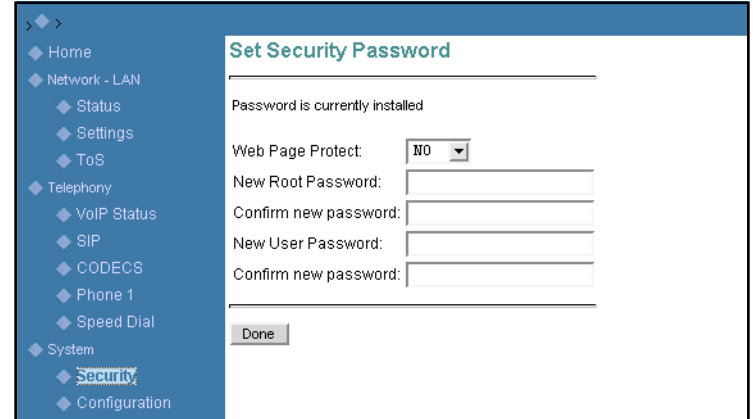

*Figure 29. Set Security Password window*

Two levels of system configuration are available: user level and system level. Access to each level is password controlled.

#### <span id="page-50-1"></span>**Web Page Protect**

Enable or disable web access protection. When set to *YES*, a password will be required to access the SmartLink M-ATA web configuration interface.

#### <span id="page-50-2"></span>**New Root Password**

Type the administrator's password.

#### <span id="page-50-3"></span>**New User Password**

Type the user's password.

#### <span id="page-50-4"></span>**Confirm new password**

Re-enter the password for confirmation.

#### <span id="page-50-5"></span>**Saving your work**

When you are finished configuring security settings, click the **Save Settings** button to save the changes.

## <span id="page-51-0"></span>**Configuration**

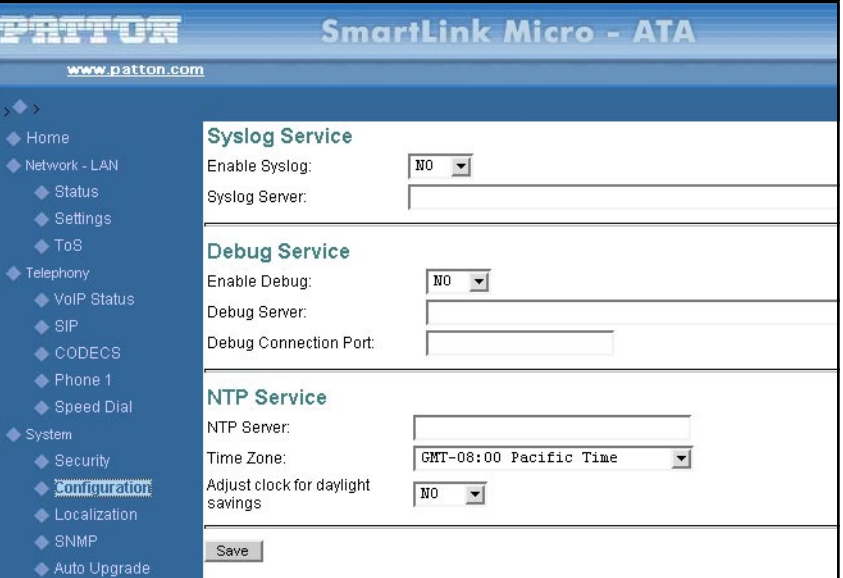

*Figure 30. Configuration window*

#### <span id="page-51-1"></span>**Syslog Service**

#### <span id="page-51-2"></span>*Enable Syslog*

Enable or disable system logging. During normal operations, Syslog should be turned off. A sample Syslog record of a complete call is shown below.

#### **SYSLOG**

```
11-09-2005 11:28:17 Local0.Info 209.49.110.185 Nov 09
08:28:34 syslog: [1234] On-Hook [7190]
11-09-2005 11:28:06 Local0.Info 209.49.110.185 Nov 09
08:28:23 syslog: [1234] Call-Out [7190]
11-09-2005 11:27:50 Local0.Info 209.49.110.185 Nov 09
08:28:07 syslog: [1234] Call-Out [190]
11-09-2005 11:16:32 Local0.Info 209.49.110.185 Nov 09
08:16:49 syslog: [1234] On-Hook [555]
11-09-2005 11:16:16 Local0.Info 209.49.110.185 Nov 09
08:16:33 syslog: [1234] Call-Out [7190]
11-09-2005 11:15:38 Mail.Emerg 209.49.110.185 Jan 01
00:00:00 syslog: DownloadConfig:No, DownloadImage:No
11-09-2005 11:15:36 Local0.Info 209.49.110.185 Jan 01
00:00:00 syslog: Check Autoupgrade
```
#### <span id="page-51-3"></span>*Syslog Server*

Specify the syslog server IP address or DNS name. This feature specifies the server for logging SmartLink M-ATA system information and critical events.

#### <span id="page-52-0"></span>**Debug Service**

<span id="page-52-1"></span>*Enable Debug* Enable or disable System Debug.

#### <span id="page-52-2"></span>*Debug Server*

The debug server IP address and port. This specifies the server for logging SmartLink M-ATA debug information. Debug information can be sent to a syslog server. A sample record of debug output is shown below:

#### **SYSLOG**

```
07-07-2005 14:49:09 Local7.Debug 10.10.22.13 **EndPoint State: StateConnect ==> StateOnHook 
  in src/common/endpoint.c: 333
07-07-2005 14:49:09 Local0.Info 10.10.22.13 Jul 07 11:49:09 syslog: [usersjphone] On-Hook 
  [100]
07-07-2005 14:49:03 Local7.Debug 10.10.22.13 !!!! Handset 349b4 received event 52 in file src/
  common/fxs/ConnectFxs.c line 466
07-07-2005 14:48:59 Local7.Debug 10.10.22.13 The EnvetString is f and length is 1.
07-07-2005 14:48:59 Local7.Debug 10.10.22.13 **EndPoint State: StateWaiting ==> StateConnect 
  in src/common/fxs/WaitingFxs.c: 116
07-07-2005 14:48:59 Local7.Debug 10.10.22.13 call 468bc ==>CallChangeState():: from 
  CALL_ALERT to CALL_CONNECT in file src/common/fxs/WaitingFxs.c line 114
07-07-2005 14:48:59 Local7.Debug 10.10.22.13 APP rcv rsp 200 of req 32769
07-07-2005 14:48:59 Local7.Debug 10.10.22.13 call 468bc ==>CallChangeState():: from 
  CALL_OUTGOING to CALL_ALERT in file src/common/fxs/WaitingFxs.c line 58
07-07-2005 14:48:59 Local7.Debug 10.10.22.13 APP rcv rsp 180 of req 32769
07-07-2005 14:48:58 Local7.Debug 10.10.22.13 !!!! Handset 349b4 received event 26 in file src/
  common/fxs/WaitingFxs.c line 212
07-07-2005 14:48:58 Local7.Debug 10.10.22.13 APP rcv rsp 100 of req 32769
07-07-2005 14:48:58 Local7. Debug 10.10.22.13 ** EndPoint State: StateOffHook ==> StateWaiting
  in src/common/fxs/OffHookFxs.c: 418
07-07-2005 14:48:58 Local7.Debug 10.10.22.13 Dial numbers is 100
07-07-2005 14:48:58 Local0.Info 10.10.22.13 Jul 07 11:48:58 syslog: [usersjphone] Call-Out 
  [100]
07-07-2005 14:48:58 Local7. Debug 10.10.22.13 call 0 ==>CallChangeState():: from CALL IDLE to
  CALL_OUTGOING in file src/common/call.c line 80
07-07-2005 14:48:58 Local7.Debug 10.10.22.13 Codec[2]=8
07-07-2005 14:48:58 Local7.Debug 10.10.22.13 Codec[1]=18
07-07-2005 14:48:58 Local7.Debug 10.10.22.13 Codec[0]=0
07-07-2005 14:48:54 Local7.Debug 10.10.22.13 The EnvetString is 100 and length is 3.
07-07-2005 14:48:53 Local7.Debug 10.10.22.13 The EnvetString is 10 and length is 2.
07-07-2005 14:48:53 Local7.Debug 10.10.22.13 The EnvetString is 1 and length is 1.
07-07-2005 14:48:51 Local7.Debug 10.10.22.13 **EndPoint State: StateOnHook ==> StateOffHook 
  in src/common/fxs/OnHookFxs.c: 55
```
#### <span id="page-52-3"></span>*Debug Connection Port*

The port number of the debug server to be used for receiving debug messages from the SmartLink M-ATA. Use port 412 to send debug output to a syslog server.

#### <span id="page-52-4"></span>**NTP Service**

The network time protocol (NTP) synchronizes timekeeping among a set of distributed time servers and clients. An NTP client synchronizes the local clock with some other time source, usually an NTP server. A list of public NTP servers is available at **http://ntp.isc.org/bin/view/Servers/WebHome**.

#### <span id="page-53-0"></span>*NTP Server*

Specify the IP address of the NTP server.

#### <span id="page-53-1"></span>*Time Zone*

Select the GMT time zone for your location. For help in determining the time zone, go to the *UTC/GMT Conversion* website at **http://www.dxing.com/utcgmt.htm**.

#### <span id="page-53-2"></span>*Adjust clock for daylight savings*

Select *Yes* if you want the M-ATA to automatically compensate for daylight savings time.

#### <span id="page-53-3"></span>**Saving your work**

When you are finished configuring settings, click the **Save** button to save the changes.

## <span id="page-53-4"></span>**Service Access**

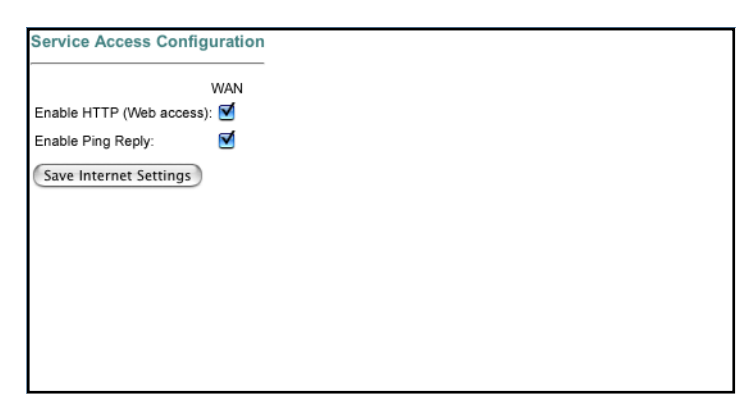

*Figure 31. Service Access window*

#### <span id="page-53-5"></span>**Enable HTTP**

When checked access to the web configuration interface (HTTP) of the SmartLink M-ATA through the WAN interface port is enabled.

**Note** If the *Enable HTTP* option is not checked, your WAN service provider will no longer be able to access the SmartLink M-ATA to make configuration changes.

#### <span id="page-53-6"></span>**Enable Ping Reply**

When checked, the SmartLink M-ATA will reply to ping requests received on the WAN port. If the option is not checked, the SmartLink M-ATA will not respond to ping requests received on the WAN port.

#### <span id="page-53-7"></span>**Saving your work**

When you are finished configuring settings, click the **Save Service Access Settings** button to save the changes.

## <span id="page-54-0"></span>**Localization**

The *Localization* window contains the following sections:

- Call Progress Tones (see [figure 32 on page 56\)](#page-55-7)
- Distinctive Ring Setting (see [figure 33 on page 57\)](#page-56-1)
- Supplementary Service Keys (see [figure 34 on page 58\)](#page-57-10)
- Control Timer Values (see [figure 36 on page 61\)](#page-60-6)
- FXS Port (see [figure 37 on page 62](#page-61-10))
- Ring Setting (see [figure 38 on page 63\)](#page-62-8)
- FXS Port Polarity (see [figure 39 on page 63\)](#page-62-9)

**Note** After configuring the sections, click the **Save** button (see [figure 39 on](#page-62-9)  [page 63](#page-62-9)) to save the new configuration.

#### <span id="page-54-1"></span>**Call Progress Tones**

The dialtone, confirmation, busy, ringback and offhook warning call progress tones that are played to the handset can be set manually or the tones will be set automatically to the country specified under *Call ID method* if the checkbox, *Call Progress Tones synchronization* has been selected.

To set the call progress tones manually specify:

[frequency 1]@[Energy 1]+[frequency 2]@[Energy 2]#ON([ms]),OFF([ms]),R

#### Where:

- *Frequency 1* and *frequency 2* are the frequency of the tone to be played.
- *Energy 1* and *energy 2* are the energy level of the tone to be played in dBm.
- *ON(ms)* is the duration that the tone will be played in milliseconds.
- *OFF(ms)* is the duration of the pause between cycles of playing the tone.
- *R* indicates the tone should be repeated using the ON and OFF durations specified

To specify a 350-Hz and 480-Hz tone that will be played at 15 dB for one second and then pause for 0.5 seconds, you would specify:

350@-15+480@-15#ON(1000),OFF(500),R

The following example would repeat playing of a tone of 280 Hz at -8 dBm for 0.3 seconds with a pause of 0.1 second and a tone of 550 Hz for 0.8 seconds with a pause of 0.15 seconds.

280@-8+550@-20#ON(300),OFF(100),ON(800),OFF(150),R

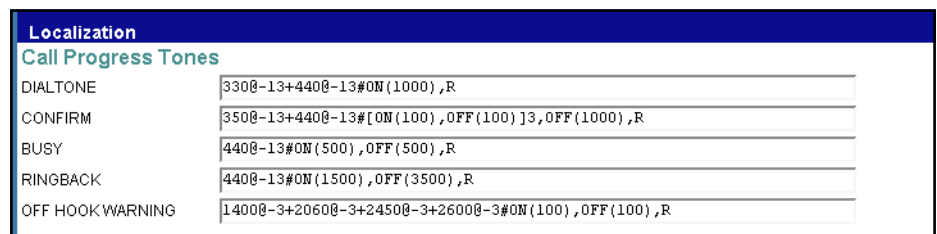

*Figure 32. Call Progress Tones section of Localization window*

#### <span id="page-55-7"></span><span id="page-55-0"></span>*Dial Tone*

Played when prompting the user to enter a phone number.

#### <span id="page-55-1"></span>*Prompt Tone*

Played when prompting the user to enter a call forward phone number.

#### <span id="page-55-2"></span>*Confirm Tone*

This should be a brief tone to notify the user that the last input value has been accepted.

#### <span id="page-55-3"></span>*Holding Tone*

Indicate to the local user that the far end has placed the call on hold.

#### <span id="page-55-4"></span>*Busy Tone*

Played when a 486 RSC is received for an outbound call.

#### <span id="page-55-5"></span>*Ring Back Tone*

Played for an outbound call when the far end is ringing.

#### <span id="page-55-6"></span>*Off Hook Warning*

Played when the subscriber does not place the handset on the cradle properly.

#### <span id="page-56-0"></span>**Distinctive Ring Settings**

The SmartLink M-ATA Distinctive Ring Settings window (see [figure 33\)](#page-56-1) enables you to specify up to 8 sets of distinctive ring cadences.

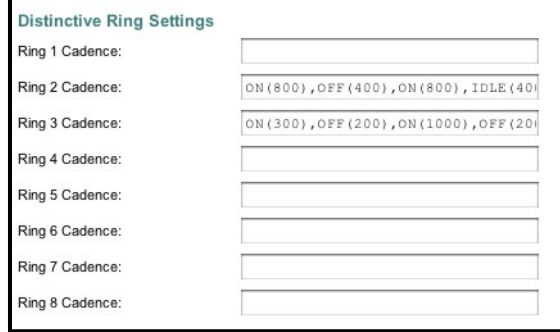

*Figure 33. Distinctive Ring Setting section of Localization window*

<span id="page-56-1"></span>The following is a sample ring cadence pattern configuration:

```
Timeval ::= time in milliseconds
Repeatval ::= # of cycles to repeat
Tonename ::= "RING_0" | "RING_1" | "RING_2" | "RING_3" | "RING_4"
| "RING_5" | "RING_6" | "RING_7" | "RING_8" | "RING_9"
Idle ::= "IDLE"
Active ::= "ON" | "OFF"
Inactive ::= Idle "(" Timeval ")"
Active ::= Active "(" Timeval ")"
Sequence ::= Active | Active "," Sequence
Repetition ::= "[" Sequence "]" Repeatval
Repeat ::= "R"
Cycle ::= Sequence | Repetition
Fullsequence ::= Cycle | Cycle "," Fullsequence
Cadence ::= Fullsequence | Fullsequence "," Repeat | Fullsequence
"," Inactive "," Repeat
Ring ::= Cadence
```
**Note** The Bellcore standard ring cadence patterns are shown in [table 2.](#page-56-2)

<span id="page-56-2"></span>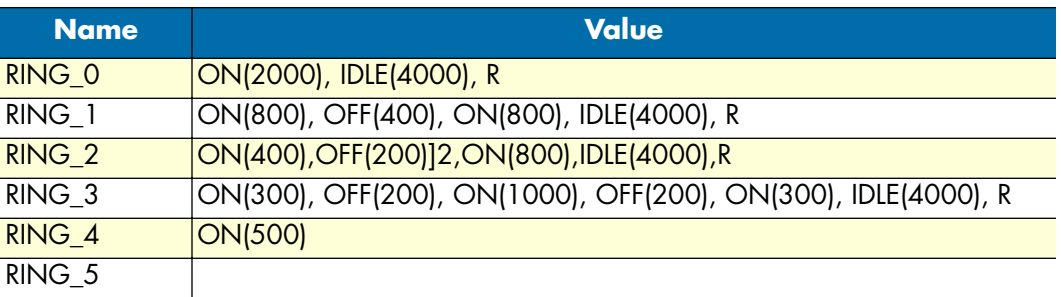

Table 2. Bellcore standard ring cadence patterns

#### <span id="page-57-1"></span><span id="page-57-0"></span>**Supplementary Service Keys**

*Supplementary Service Keys* are key sequences that can enable and disable certain calling features from an analog phone handset attached to the SmartLink M-ATA.

**Note** The supplementary service keys must begin with a '\*','#' character, or f (flash hook) and follow a 1 or 2 numeric digit(s).

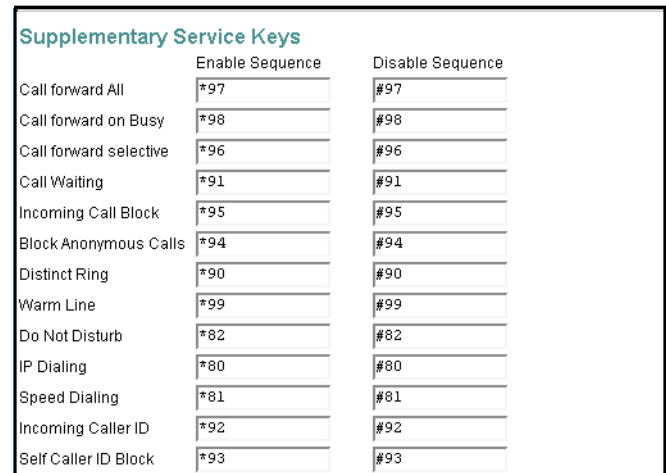

*Figure 34. Supplementary Service Keys section of Localization Window*

#### <span id="page-57-10"></span><span id="page-57-2"></span>*Call forward All*

Enables or disables the unconditional call forwarding feature.

#### <span id="page-57-3"></span>*Call forward on Busy*

Enables or disables the call forwarding on busy feature.

#### <span id="page-57-4"></span>*Call forward selective*

Enables or disables the call forwarding on busy feature.

#### <span id="page-57-5"></span>*Call Waiting*

Enables or disables the call waiting feature.

#### <span id="page-57-6"></span>*Incoming Call Block*

Enables or disables the blocking of incoming calls based on the phone number of the caller feature.

#### <span id="page-57-7"></span>*Block Anonymous Calls*

Enables or disables the blocking of incoming calls that are using the anonymous caller ID feature.

#### <span id="page-57-8"></span>*Distinctive Ring*

Enables or disables the distinctive ring tones based on the phone number of the calling party feature.

#### <span id="page-57-9"></span>*Warm Line*

Enables or disables the warm line calling feature.

#### *Localization* **58**

<span id="page-58-0"></span>*Do Not Disturb* Enables or disables the do not disturb feature.

<span id="page-58-1"></span>*IP Dialing* Enables or disables dialing by IP address.

<span id="page-58-2"></span>*Speed Dialing* Enables or disables the speed dialing feature.

<span id="page-58-3"></span>*Income Caller ID* Enables or disables the display of incoming caller ID feature.

<span id="page-58-4"></span>*Self Caller ID Block* Enables or disables the blocking of transmission of caller ID feature for outgoing calls.

## <span id="page-58-5"></span>**Calling Prefix Keys**

*Calling Prefix Keys* and other configuration parameters define the behavior of the calling feature.

**Note** Following function key must be start by '\*','#' character, or f (flash hook) and follow a 1 or 2 numeric digit(s).

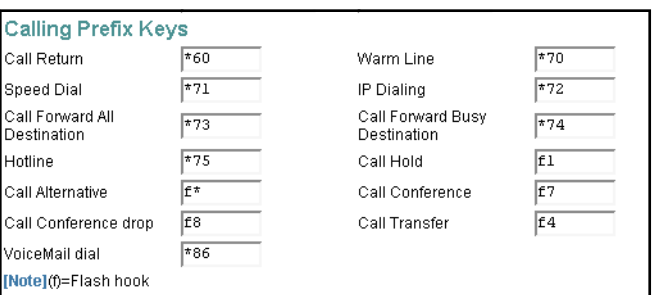

*Figure 35. Calling Prefix Keys section of Localization Window*

#### <span id="page-58-6"></span>*Call Return*

Automatically places a call to the number of the last call received.

#### <span id="page-58-7"></span>*Warm Line*

Configures the number to call automatically after a delay period once the telephone goes off hook. To configure the warm line number enter the calling prefix key (*\*70* is the factory default), the number to dial and then on hook the phone. You will hear a second dial tone after entering the calling prefix key. Before using warmline calling it must be enabled using the activate sequence defined in the supplementary service table.

#### **Example:**

**\*7013019751000** and on-hook the phone. When the handset is lifted, *301951000* will be called if another number is not entered within the delay period specified under *System > Localization*.

<span id="page-59-0"></span>Configures speed dialing keys. To configure speed dialing numbers enter the calling prefix key (\*71 is the factory default), the speed dial key, the number to dial and then on hook the phone. You will hear a second dial tone after entering the calling prefix key. Speed dial calling must be enabled using the activate sequence defined in the supplementary service table.

#### **Example:**

**\*7123019751000** and on-hook the phone. When **2** is pressed on the telephone key pad, *3019751000* will be called.

### <span id="page-59-1"></span>*Call Forward All*

Configures the number to unconditionally forward all calls to. To configure call forward all enter the calling prefix key (*\*73* is the factory default), the number to dial and then on hook the phone. You will hear a second dial tone after entering the calling prefix key. Before using, *Call Forward All* must be enabled using the activate sequence defined in the supplementary service table.

#### **Example:**

**\*733019751000** and on-hook the phone. All calls received will forward to *3019751000*.

#### <span id="page-59-2"></span>*IP Dialing*

Allows direct calling using an IP address. To use calling by IP address enter the calling prefix key (*\*72* is the factory default), the \* key, the IP address using the \* key to between octets of the IP address, the \* key and the port number. You will hear a second dial tone after entering the calling prefix key. Before using direct IP address dialing must be enabled using the activate sequence defined in the supplementary service table.

#### **Example:**

To place a call to IP address 192.168.1.20:5061 enter **\*73\*192\*168\*1\*20\*5060**.

#### <span id="page-59-3"></span>*Call Hold*

Configures the key sequence to place a call on call on hold – The factory default is flash hook *1*.

#### <span id="page-59-4"></span>*Call Waiting (call alternative)*

Configures the key sequence to switch between calls. The factory default is flash hook *\**.

#### <span id="page-59-5"></span>*Call Conference*

Configures the key sequence to conference two calls together. The factory default is flash hook *7*.

#### <span id="page-59-6"></span>*Call Conference Drop*

Configures the key sequence to drop the last call that was added to the conference the conference. The factory default is flash hook *8*.

#### <span id="page-59-7"></span>*Call Transfer*

Configures the key sequence for call transfer. The factory default is flash hook *4*.

#### <span id="page-60-0"></span>*Voicemail access*

Configures the key sequence for call for voicemail access. The factory default is flash hook *\*86*. If the voicemail key sequence is entered on the phone a call will automatically be placed to the configured service provider using the configured authentication information.

#### <span id="page-60-1"></span>*Call Forward Busy Destination*

Configures the number to forward calls to when busy. To configure call forward busy enter the calling prefix key (\*74 is the factory default), the number to dial and then on hook the phone. You will hear a second dial tone after entering the calling prefix key. Before using, call forward busy must be enabled using the activate sequence defined in the supplementary service table.

#### **Example:**

**\*743019751000** and on-hook the phone. All calls received will forward to *3019751000* when the phone is busy.

#### <span id="page-60-2"></span>*Hotline*

Configures the number to call when the telephone goes off hook. To configure the hotline number enter the calling prefix key (\*75 is the factory default), the number to dial and then on hook the phone. You will hear a second dial tone after entering the calling prefix key. Before using hotline calling it must be enabled using the activate sequence defined in the supplementary service table.

#### **Example:**

**\*753019751000** and on-hook the phone. When the handset is lifted, *3019751000* will immediately be called.

## <span id="page-60-3"></span>**Control Timer Values**

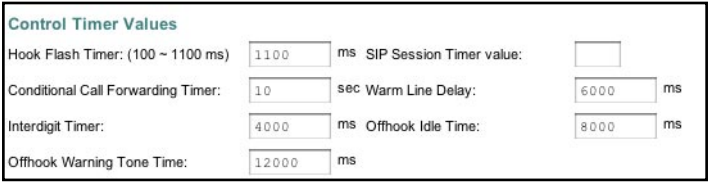

*Figure 36. Control Timer Values section of Localization window*

#### <span id="page-60-6"></span><span id="page-60-4"></span>*Hook Flash Timer*

Maximum on-hook time before off-hook to qualify as hookflash. More than this value and the on-hook event is treated as on-hook (hanging up the call).

Minimum on-hook time before off-hook to qualify as hookflash. At less than this value, the on-hook event is ignored.

#### <span id="page-60-5"></span>*SIP Session Timer value*

The amount of time the SmartLink M-ATA will wait during an active call to send repeated re-invites on active calls to allow the SIP server to determine the status of a call.

#### <span id="page-61-0"></span>*Conditional Call Forwarding Timer*

Specified a time period as a call forward condition. After the number of seconds specified, the conditional call forwarding process will be performed.

#### <span id="page-61-1"></span>*Warm Line Delay*

Specify a time period as a delay time for warm line dialing. If warm line is enabled, then the SmartLink M-ATA will wait this amount of time after the handset is off-hook before dialing the warm line phone number.

#### <span id="page-61-2"></span>*Interdigit Timer*

The number of seconds the SmartLink M-ATA will wait for the caller to input a subsequent digit of the dialed number. If the timer value is exceeded before the dial plan is matched (see section ["Gateway Settings" on](#page-36-0)  [page 37](#page-36-0)), the busy tone will be played to the caller.

#### <span id="page-61-3"></span>*Offhook Idle Time*

If the handset is off-hook with no dialing activity for longer than the time specified, then the busy tone will be played. The default is 6000 ms (6 seconds).

#### <span id="page-61-4"></span>*Offhook Warning tone time*

If the handset is off-hook with no dialing activity for longer than the time specified, then the off-hook warning tone will be played. The default is 12000 ms (12 seconds). This value should be greater than the off-hook idle time (see section ["Offhook Idle Time"](#page-61-3)).

#### <span id="page-61-5"></span>**FXS Port**

Choose the correct country for a proper impedance match.

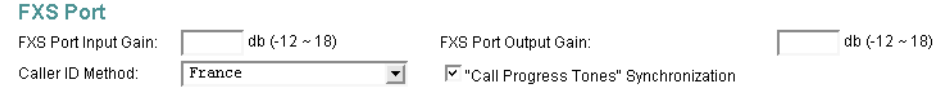

*Figure 37. FXS Port Polarity Configuration section of Localization window*

<span id="page-61-10"></span><span id="page-61-6"></span>*FXS port Input Gain* Adjust the input gain level for FXS port.

<span id="page-61-7"></span>*FXS port Output Gain* Adjust the output gain level for FXS port.

<span id="page-61-8"></span>*Caller ID Method* Specifies the country-specific Caller ID format.

#### <span id="page-61-9"></span>*"Call Progress Tones" Synchronization*

When *"Call Progress Tones" Synchronization* is selected, the Caller ID presentation method value is used to automatically set the county-specific call progress tones.

## <span id="page-62-0"></span>**Ring Setting**

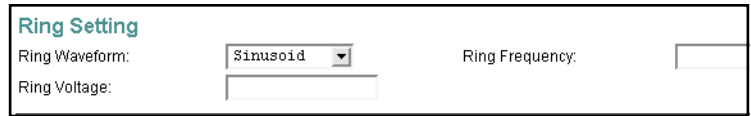

*Figure 38. Ring Setting section of Localization window*

#### <span id="page-62-8"></span><span id="page-62-1"></span>*Ring Waveform* Specify the ring tone waveform.

<span id="page-62-2"></span>*Ring Frequency* Specify the ring tone frequency.

<span id="page-62-3"></span>*Ring Voltage* Specify the ring tone voltage.

## <span id="page-62-4"></span>**FXS Port Polarity Configuration**

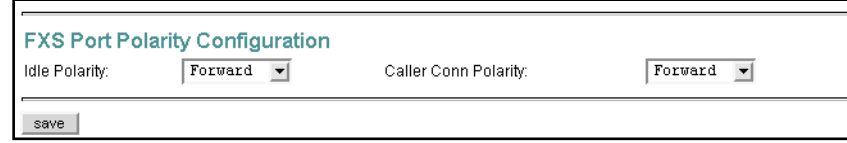

*Figure 39. FXS Port Polarity section of Localization window*

<span id="page-62-9"></span><span id="page-62-5"></span>*Idle Polarity* Polarity before call connected.

#### <span id="page-62-6"></span>*Caller Conn Polarity*

Polarity after outbound call connected.

#### <span id="page-62-7"></span>**Saving your work**

When you are finished configuring settings, click the **Save** button (see [figure 39](#page-62-9)) to save the changes.

## <span id="page-63-0"></span>**SNMP Configuration**

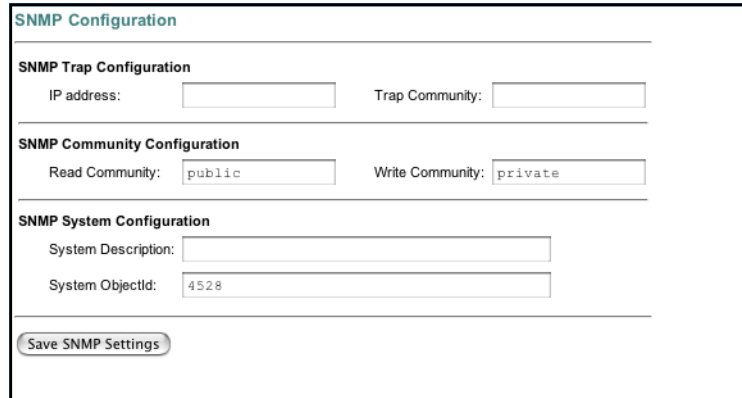

*Figure 40. SNMP Configuration window*

## <span id="page-63-1"></span>**SNMP Trap Configuration**

<span id="page-63-2"></span>*IP address* Trap host IP address.

#### <span id="page-63-3"></span>*Trap Community*

The community name used by the SNMP manager to verify traps. The default value is *public*.

## <span id="page-63-4"></span>**SNMP Community Configuration**

#### <span id="page-63-5"></span>*Read Community*

The community name used by the SNMP manager when reading SNMP data items from a client MIB. The default value is *public*.

#### <span id="page-63-6"></span>*Write Community*

The community name used by the SNMP manager when setting SNMP data items in a client's MIB. The default value is *public*.

#### <span id="page-63-7"></span>**SNMP System Configuration**

<span id="page-63-8"></span>*System Description* Description of the unit (e.g. "John's phone")

<span id="page-63-9"></span>*System Object Id* A vendor's enterprise ID

#### <span id="page-63-10"></span>**Saving your work**

When you are finished configuring settings, click the **Save SNMP Settings** button to save the changes.

## <span id="page-64-0"></span>**Auto Upgrade**

The SmartLink M-ATA family includes a configuration and firmware download manager server that allows for the updating of large numbers of SmartLink M-ATAs from a central location. By factory default, all SmartLink M-ATA units are set with auto-update on and to access the Patton auto-update server. Many of Patton's carrier customers have chosen to setup their own auto-update server to provide service specific information for their end users. Patton recommends that end users do not change the auto-update server or set "Enable autoupgrade" to "NO" without consulting with their service provider.

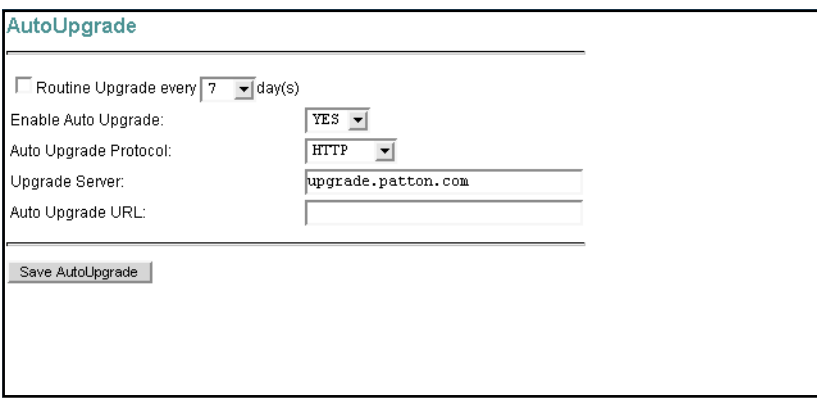

*Figure 41. AutoUpgrade window*

#### <span id="page-64-1"></span>**Routine Upgrade every xxx day(s)**

If selected, the SmartLink M-ATA will check for automatically check for updates at system reload time and on a periodic basis based on the number of days selected.

#### <span id="page-64-2"></span>**Enable Auto Upgrade**

Enable or disable auto upgrade—If enabled, the SmartLink M-ATA will automatically check the upgrade server for new system firmware and software upon reload, power cycle, or when the routine upgrade interval expires.

#### <span id="page-64-3"></span>**Auto Upgrade Protocol**

Select the protocol for auto upgrade

#### <span id="page-64-4"></span>**Upgrade Server**

Specify the auto upgrade server IP address

#### <span id="page-64-5"></span>**Auto Upgrade URL**

Specify the auto upgrade server by URL. This field is dependent on the auto upgrade service package installation. The default value is **iadmgr**.

#### <span id="page-64-6"></span>**Saving your work**

When you are finished configuring settings, click the **Save AutoUpgrade** button to save the changes.

## <span id="page-65-0"></span>**Manual Upgrade**

For both **HTTP** and **TFTP** methods, the device will reboot itself into the downloader mode if the main application is executing, and proceed with the ROM file download and permanent write of the application to the device's flash memory. During download of new firmware images, the LEDs on the SmartLink M-ATA will flash sequentially. Typically, HTTP downloads take about 5–10 minutes. After the download is completed, the download status page will be displayed.

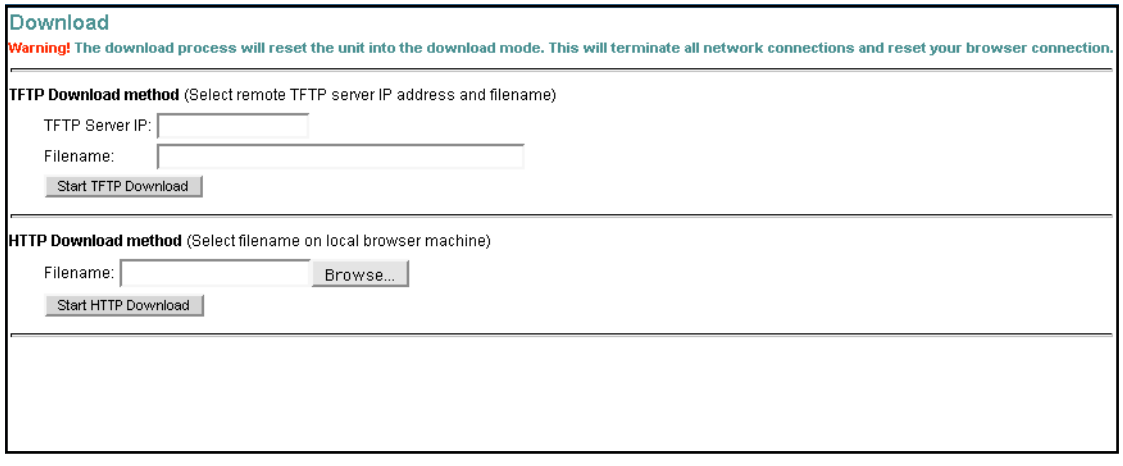

*Figure 42. Manual Upgrade window*

## <span id="page-66-0"></span>**Reload**

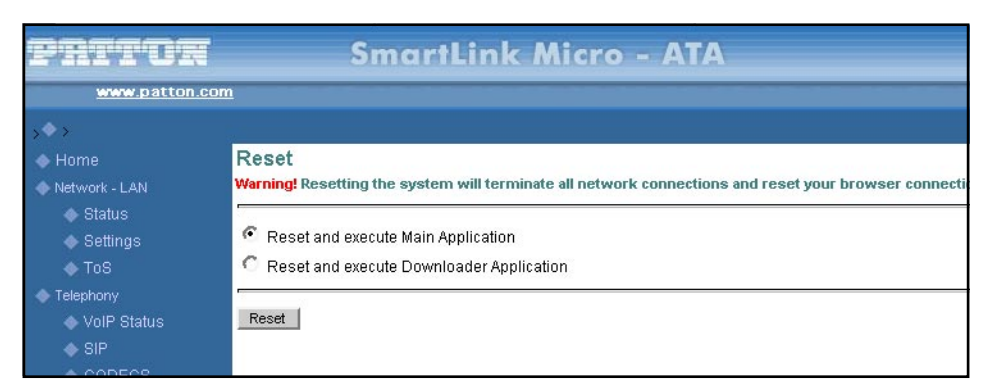

*Figure 43. Reload window*

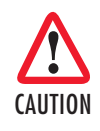

*Reloading the system will terminate all network connections and restart your browser connection.*

Chose the *Reload and execute Main Application* option, for execution of the main application which you have configure, once you reload the system.

Chose the *Reload and execute Downloader Application* option, to being downloading, once you reload the system.

# *Chapter 7* **Documentation**

## **Chapter contents**

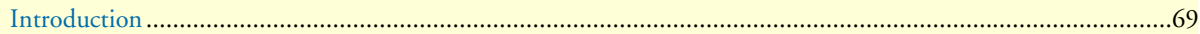

## <span id="page-68-0"></span>**Introduction**

<span id="page-68-1"></span>Clicking the **Documentation** link (see [figure 44\)](#page-68-1) connects to the Patton website to display the most current version of the *SmartLink M-ATA Getting Started Guide* in portable document format (PDF).

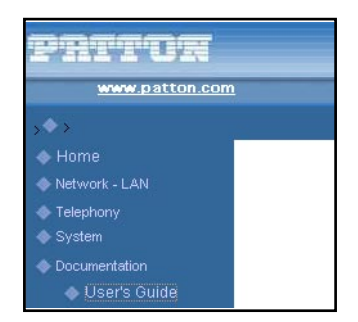

*Figure 44. Documentation link*

## *Chapter 8* **Logout**

## **Chapter contents**

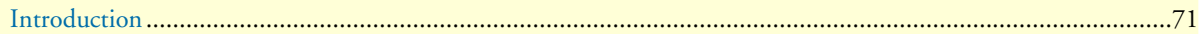

## <span id="page-70-0"></span>**Introduction**

Clicking *Logout* (see [figure 45\)](#page-70-1) displays *Logout—Sure to Logout?*.

If you want to exit from the SmartLink management utility, click the **Logout** button (see [figure 45\)](#page-70-1).

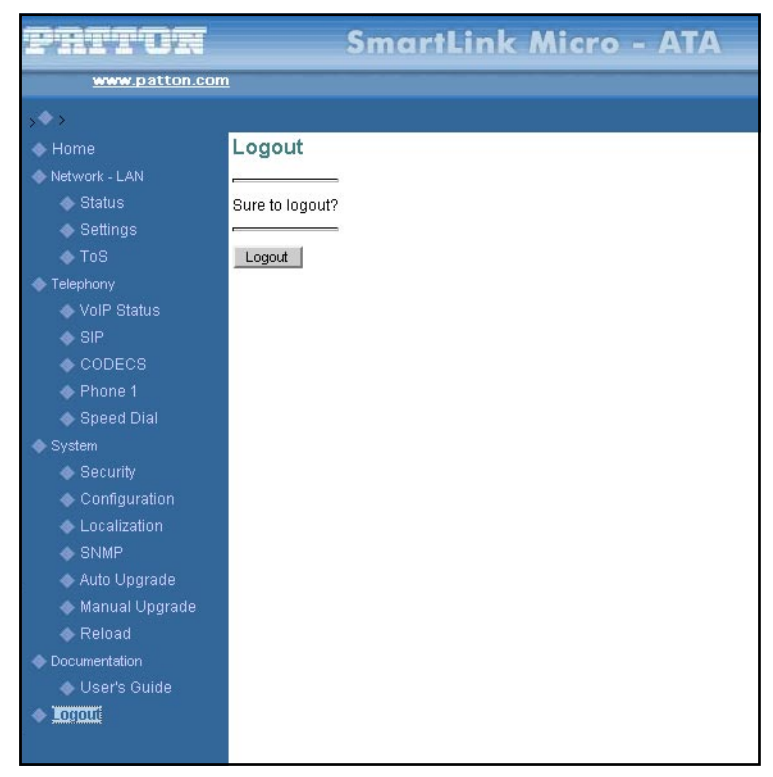

*Figure 45. Logout window*

<span id="page-70-2"></span><span id="page-70-1"></span>You will be returned to the password verification page (see [figure 46\)](#page-70-2).

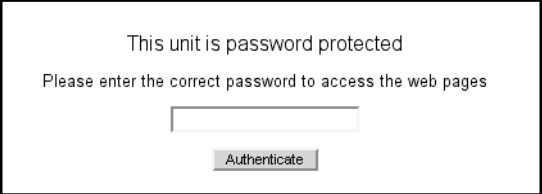

*Figure 46. Password verification page*

# Chapter 9 Contacting Patton for assistance

## **Chapter contents**

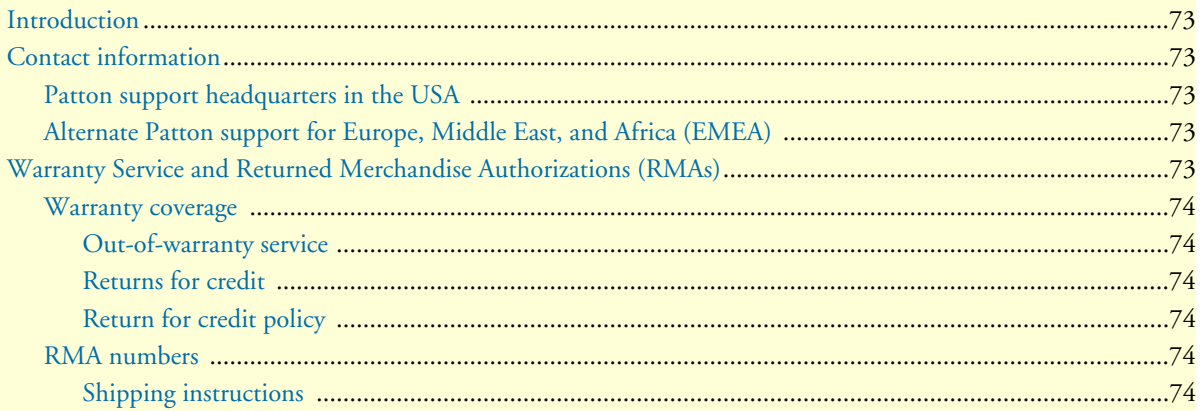
This chapter contains the following information:

- ["Contact information"—](#page-72-0)describes how to contact Patton technical support for assistance.
- ["Warranty Service and Returned Merchandise Authorizations \(RMAs\)"—](#page-72-1)contains information about the RAS warranty and obtaining a return merchandise authorization (RMA).

## <span id="page-72-0"></span>**Contact information**

Patton Electronics offers a wide array of free technical services. If you have questions about any of our other products we recommend you begin your search for answers by using our technical knowledge base. Here, we have gathered together many of the more commonly asked questions and compiled them into a searchable database to help you quickly solve your problems.

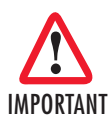

*Consumers that received the SmartLink in conjunction with telephony services from a VoIP service provider are encouraged to use the service provider as a primary point of contact for resolving problems.* IMPORTANT

#### **Patton support headquarters in the USA**

- Online support: available at **www.patton.com**
- E-mail support: e-mail sent to **support@patton.com** will be answered within 1 business day
- Telephone support: standard telephone support is available five days a week—from **8:00 am** to **5:00 pm EST** (**1300** to **2200 UTC/GMT**)—by calling **+1 (301) 975-1007**
- Toll-Free VoIP support: call **sip:support@patton.com** with a VoIP SIP client
- Fax: **+1 (253) 663-5693**

#### **Alternate Patton support for Europe, Middle East, and Africa (EMEA)**

- Online support: available at **www.patton-inalp.com**
- E-mail support: e-mail sent to **support@patton-inalp.com** will be answered within 1 business day
- Telephone support: standard telephone support is available five days a week—from **8:00 am** to **5:00 pm CET** (**0900** to **1800 UTC/GMT**)—by calling **+41 (0)31 985 25 55**
- Toll-Free VoIP support: call **sip:support@patton.com** with a VoIP SIP client
- Fax: **+41 (0)31 985 25 26**

# <span id="page-72-1"></span>**Warranty Service and Returned Merchandise Authorizations (RMAs)**

Patton Electronics is an ISO-9001 certified manufacturer and our products are carefully tested before shipment. All of our products are backed by a comprehensive warranty program.

**Note** If you purchased your equipment from a Patton Electronics reseller, ask your reseller how you should proceed with warranty service. It is often more convenient for you to work with your local reseller to obtain a replacement. Patton services our products no matter how you acquired them.

#### **Warranty coverage**

Our products are under warranty to be free from defects, and we will, at our option, repair or replace the product should it fail within one year from the first date of shipment. Our warranty is limited to defects in workmanship or materials, and does not cover customer damage, lightning or power surge damage, abuse, or unauthorized modification.

#### *Out-of-warranty service*

Patton services what we sell, no matter how you acquired it, including malfunctioning products that are no longer under warranty. Our products have a flat fee for repairs. Units damaged by lightning or other catastrophes may require replacement.

#### *Returns for credit*

Customer satisfaction is important to us, therefore any product may be returned with authorization within 30 days from the shipment date for a full credit of the purchase price. If you have ordered the wrong equipment or you are dissatisfied in any way, please contact us to request an RMA number to accept your return. Patton is not responsible for equipment returned without a Return Authorization.

#### *Return for credit policy*

- Less than 30 days: No Charge. Your credit will be issued upon receipt and inspection of the equipment.
- 30 to 60 days: We will add a 20% restocking charge (crediting your account with 80% of the purchase price).
- Over 60 days: Products will be accepted for repairs only.

#### **RMA numbers**

RMA numbers are required for all product returns. You can obtain an RMA by doing one of the following:

- Completing a request on the RMA Request page in the *Support* section at **www.patton.com**
- By calling **+1 (301) 975-1007** and speaking to a Technical Support Engineer
- By sending an e-mail to **returns@patton.com**

All returned units must have the RMA number clearly visible on the outside of the shipping container. Please use the original packing material that the device came in or pack the unit securely to avoid damage during shipping.

#### *Shipping instructions*

The RMA number should be clearly visible on the address label. Our shipping address is as follows:

**Patton Electronics Company**

RMA#: xxxx 7622 Rickenbacker Dr. Gaithersburg, MD 20879-4773 USA

Patton will ship the equipment back to you in the same manner you ship it to us. Patton will pay the return shipping costs.

# Appendix A Compliance information

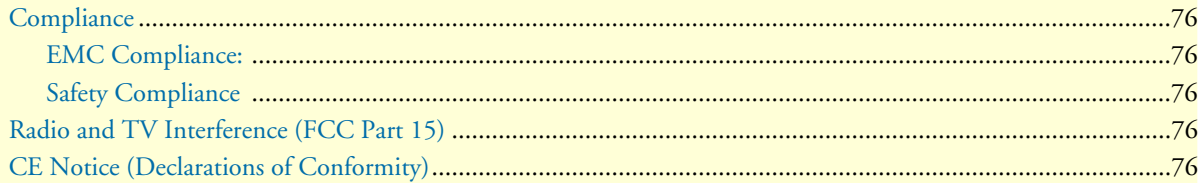

# <span id="page-75-0"></span>**Compliance**

<span id="page-75-1"></span>**EMC Compliance:** FCC Part 15, Class B EN55022, Class B EN55024

#### <span id="page-75-2"></span>**Safety Compliance**

EN60950-1

# <span id="page-75-3"></span>**Radio and TV Interference (FCC Part 15)**

This equipment generates and uses radio frequency energy, and if not installed and used properly—that is, in strict accordance with the manufacturer's instructions—may cause interference to radio and television reception. This equipment has been tested and found to comply with the limits for a Class B computing device in accordance with the specifications in Subpart B of Part 15 of FCC rules, which are designed to provide reasonable protection from such interference in a commercial installation. However, there is no guarantee that interference will not occur in a particular installation. If the equipment causes interference to radio or television reception, which can be determined by disconnecting the cables, try to correct the interference by one or more of the following measures: moving the computing equipment away from the receiver, re-orienting the receiving antenna, and/or plugging the receiving equipment into a different AC outlet (such that the computing equipment and receiver are on different branches).

# <span id="page-75-4"></span>**CE Notice (Declarations of Conformity)**

We certify that the apparatus identified in this document conforms to the requirements of Council Directive 1999/5/EC on the approximation of the laws of the member states relating to Radio and Telecommunication Terminal Equipment and the mutual recognition of their conformity.

The safety advice in the documentation accompanying this product shall be obeyed. The conformity to the above directive is indicated by the **CE** sign on the device.

# Appendix B Specifications

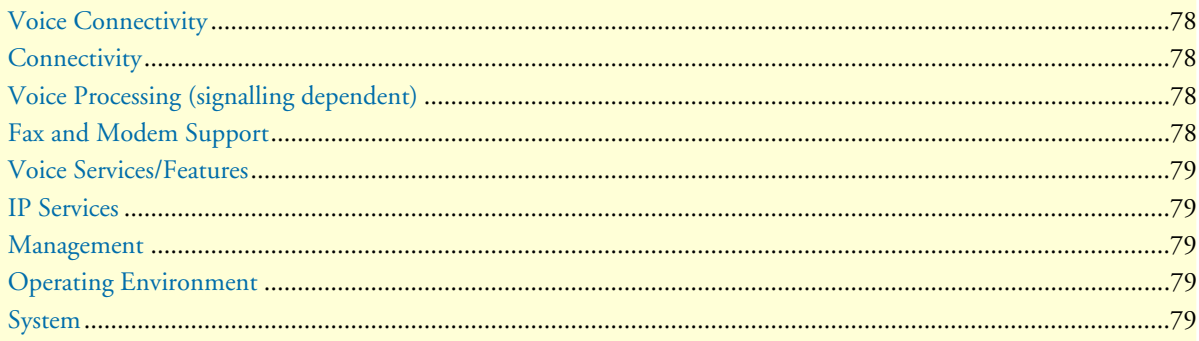

# <span id="page-77-0"></span>**Voice Connectivity**

2-wire Loopstart, RJ-11/12 Short haul loop 1.1 km @3REN Caller-ID Type-1/2 FSK and ITU V.23/Bell 202 generation

## <span id="page-77-1"></span>**Connectivity**

1 10/100 Full Duplex/Autosensing Ethernet RJ-45

# <span id="page-77-2"></span>**Voice Processing (signalling dependent)**

SIP

**MGCP** 

- Packet Cable NCS 1.0
- IETF MGCP 1.0

#### Voice codes

- G.711 A-Law/µ-Law (64 kbps)
- G.726 (ADPCM 40, 32, 24, 16 kbps)
- G.723.1 (5.3 or 6.3 kbps)
- G.729ab (8 kbps)
- G.168 echo cancellation

2 parallel voice connections

DTMF detection and generation

Carrier tone detection and generation

Silence suppression and comfort noise

Configurable dejitter buffer

DTFM in-band & out-of-band

Configurable transmit packet length

RTP/RTCP (RFC 1889)

# <span id="page-77-3"></span>**Fax and Modem Support**

G.711 transparent FAX T.38 Fax relay (9.6 k, 14.4 k)

# <span id="page-78-0"></span>**Voice Services/Features**

Call forwarding Call transfer Call hold Call waiting 3-way calling

# <span id="page-78-1"></span>**IP Services**

IPv4 M-ATA; RIPv1, v2 (RFC 1058 and 2453) IP filtering NAPT NTP DHCP client & server PPPoE ICMP redirect (RFC 792); Packet fragmentation DiffServe/ToS set or queue per header bits

### <span id="page-78-2"></span>**Management**

Browser configuration interface Voice prompt configuration TFTP configuration & firmware loading SNMP v2 agent (MIB II and private MIB)

### <span id="page-78-3"></span>**Operating Environment**

Operating temperature: 0–40°C (32–104°F) Operating humidity: 5–80% (non condensing)

#### <span id="page-78-4"></span>**System**

Power: 100–240 VAC (50/60 Hz)

# Appendix C Dial plans

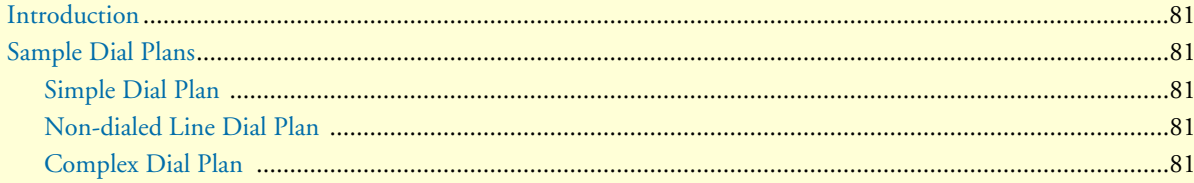

<span id="page-80-0"></span>The MGCP and SIP code will allow provisioning (via web browser) of the dial plan. A dial plan gives the unit a map to determine when a complete number has been entered and should be passed to the SIP server or gatekeeper for resolution into a destination IP address. Dial plans are expressed using the same syntax as used by MGCP NCS specification.

The formal syntax of the dial plan is described by the following notation:

```
 Digit ::= "0" | "1" | "2" | "3" | "4" | "5" | "6" | "7" | "8" | "9"
Timer ::= "T" | "t"
Letter ::= Digit | Timer | "#" | "*" | "A" | "a" | "B" | "b" | "C" | "c"| "D" | "d"
Range ::= "X" | "x" -- matches any digit
| "[" Letters "]" -- matches any of the specified letters
Letters::= Subrange | Subrange Letters
Subrange::= Letter -- matches the specified letter
| Digit "-" Digit -- matches any digit between first and last
Position::= Letter | Range
StringElement::= Position -- matches any occurrence of the position
| Position "." -- matches an arbitrary number of occurrences
including 0
String ::= StringElement | StringElement String
StringList::= String | String "|" StringList
DialPlan::= String | "(" StringList ")"
```
A dial plan, according to this syntax, is defined either by a (case insensitive) string or by a list of strings. Regardless of the above syntax a timer is only allowed if it appears in the last position in a string (12T3 is not valid). Each string is an alternate numbering scheme. The unit will process the dial plan by comparing the current dial string against the dial plan, if the result is under qualified (partial matches at least one entry) then it will do nothing further. If the result matches or is over-qualified (no further digits could possibly produce a match) then send the string to the gatekeeper and clear the dial string. The Timer T is activated when it is all that is required to produce a match. The period of timer T is 4 seconds. For example a dial plan of (xxxT|xxxxx) will match immediately if 5 digits are entered, it will also match after a 4 second pause when 3 digits are entered.

### <span id="page-80-1"></span>**Sample Dial Plans**

#### <span id="page-80-2"></span>**Simple Dial Plan**

Allows dialing of 7-digit numbers (e.g. 5551234) or an operator on 0. Dial plan is  $(0T|xxxxxxx)$ 

#### <span id="page-80-3"></span>**Non-dialed Line Dial Plan**

As soon as handset is lifted the unit contacts the gatekeeper (used for systems where DTMF detection is done in-call). Dial plan is (x.) i.e. match against 0 (or more) digits. Note: the dot '.'

#### <span id="page-80-4"></span>**Complex Dial Plan**

- Local operator on 0, long distance operator on 00
- 4-digit local extension number starting with 3, 4, or 5
- 7-digit local numbers are prefixed by an 8

- 2-digit star services (e.g. 69)
- 10-digit long distance prefixed by 91
- International numbers starting with 9011+variable number of digits.

#### Dial plan for this is:

```
 (0T|00T|[3-5]xxx|8xxxxxxx|*xx|91xxxxxxxxxx|9011x.T)
```
# *Appendix D* **Calling Features**

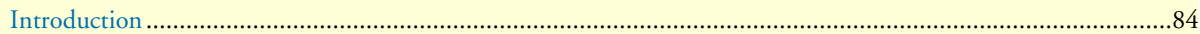

<span id="page-83-0"></span>The SmartLink M-ATA family supports advanced calling features that can be turned on and off from phones attached to the SmartLink M-ATA (see [table 3](#page-83-1)).

**Note** Your telephony service provider must enable your service for these calling features to work.

**Note F** in [table 3](#page-83-1) refers to the *hook flash* event.

<span id="page-83-1"></span>

|                                                                                                    | <b>NUME OF CANNING ICAINICS</b>     |                                       |                |
|----------------------------------------------------------------------------------------------------|-------------------------------------|---------------------------------------|----------------|
| <b>Feature</b>                                                                                               | <b>Keypad</b>                       | <b>Feature</b>                        | <b>Keypad</b>  |
| <b>Call Hold</b>                                                                                             | F1                                  | <b>Call Retrieve</b>                  | $F^*$          |
| Conference                                                                                                   | F7                                  | Conference Drop                       | F <sub>8</sub> |
| <b>Call Transfer</b>                                                                                         | F <sub>4</sub>                      |                                       |                |
| Do not Disturb ON                                                                                            | *82                                 | Do not Disturb OFF                    | #82            |
| <b>Distinctive ON</b>                                                                                        | *90                                 | <b>Distinctive OFF</b>                | #90            |
| Call Waiting ON                                                                                              | *91                                 | Call Waiting OFF                      | #91            |
| <b>Incoming Caller ID Display ON</b>                                                                         | $*92$                               | <b>Incoming Caller ID Display OFF</b> | #92            |
| Self Caller ID Block Service ON                                                                              | *93                                 | Self Caller ID Block Service OFF      | #93            |
| <b>Anonymous Call Reject ON</b>                                                                              | *94                                 | <b>Anonymous Call Reject OFF</b>      | #94            |
| <b>Incoming Call Block ON</b>                                                                                | *95                                 | Incoming Call Block OFF               | #95            |
| <b>Call Forward Selective ON</b>                                                                             | *96                                 | <b>Call Forward Selective OFF</b>     | #96            |
| Call Forward All ON                                                                                          | *97                                 | Call Forward All OFF                  | #97            |
| <b>Call Forward Busy ON</b>                                                                                  | *98                                 | Call Forward Busy OFF                 | #98            |
| Warm Line ON                                                                                                 | *99                                 | Warm Line OFF                         | #99            |
| <b>IP Dialing ON</b>                                                                                         | *80                                 | <b>IP Dialing OFF</b>                 | #80            |
| Speed Dialing ON                                                                                             | $*81$                               | Speed Dialing OFF                     | #81            |
| <b>Call Return</b>                                                                                           | $*60$                               |                                       |                |
| Config Warm Line Number<br>(*70yyyyy where yyyyy = number to call)                                           | *70                                 |                                       |                |
| <b>Config Speed Dialing Number</b><br>$(*71xyyyyy$ where $x =$ speed dial key<br>and yyyyy = number to call) | $\overline{71}$                     |                                       |                |
| Config IP Dialing<br>$(*72xx***xx***xx***yyyy$ where $xxx$ = IP<br>address and yyyy = optional port number)  | $*72$                               |                                       |                |
| <b>Set Call Forward Number</b><br>(Wait for 3 short confirmation tones<br>before hanging up)                 | $*73$                               |                                       |                |
| <b>Access Voicemail</b>                                                                                      | $\overline{\overline{\mathbf{86}}}$ |                                       |                |

Table 3. *Calling features*

# *Appendix E* **Voice prompt configuration**

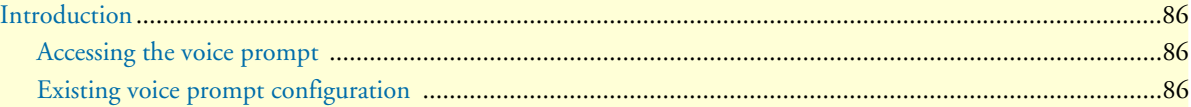

<span id="page-85-0"></span>The M-ATA provides the ability to review and set the network configuration parameters using the handset of an attached analog telephone handset.

By default from the factory, DHCP is enabled and an IP address is not configured.

The M-ATA must be power cycled or reloaded after changing any of the network settings. Menu selection item *Network Status* will not reflect setting changes until after M-ATA is reloaded or power cycled.

#### <span id="page-85-1"></span>**Accessing the voice prompt**

Dial **\*\*\*\*** from the analog handset to reach the main menu.

#### <span id="page-85-2"></span>**Existing voice prompt configuration**

On hook the analog phone.

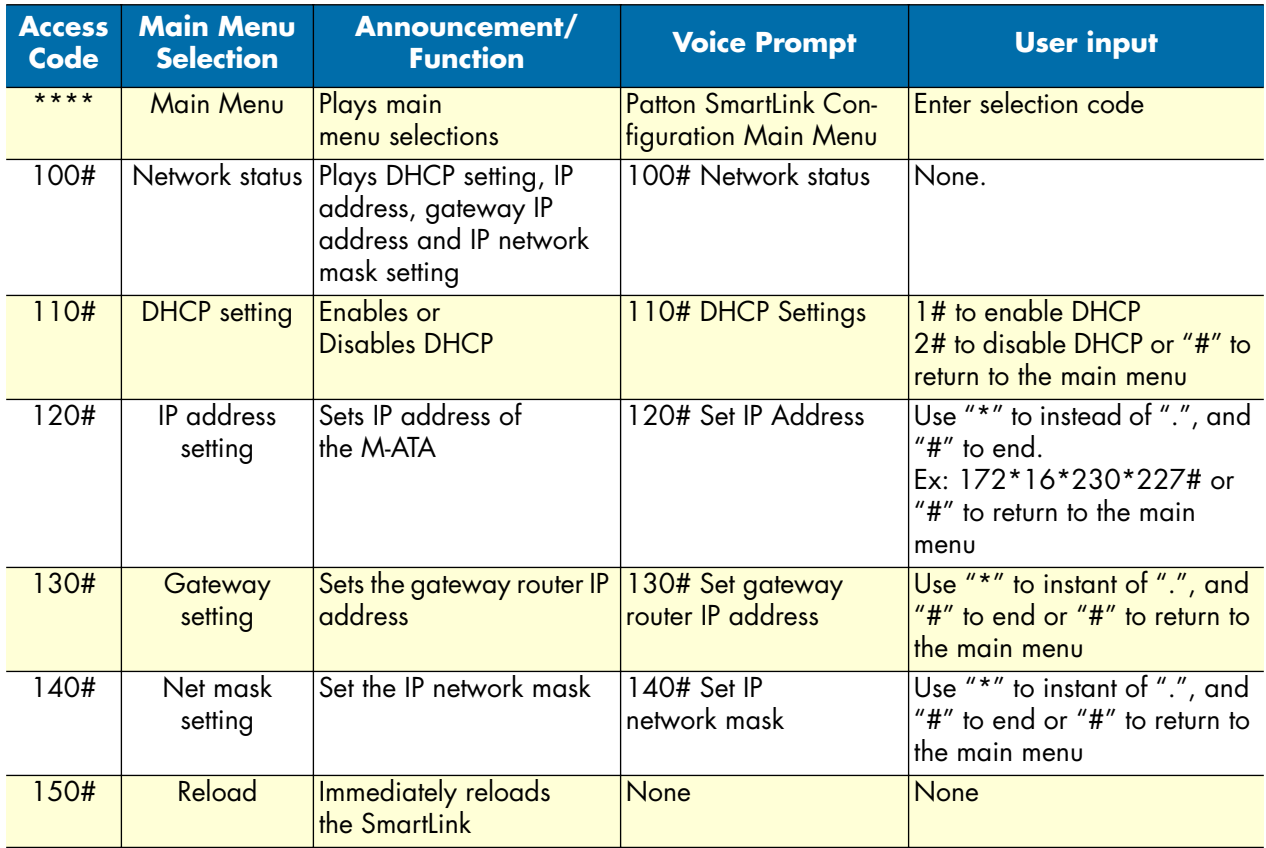

*Introduction* **86**

**Note** Configuration of these settings can result in loss of connectivity to the M-ATA on the local LAN.

Free Manuals Download Website [http://myh66.com](http://myh66.com/) [http://usermanuals.us](http://usermanuals.us/) [http://www.somanuals.com](http://www.somanuals.com/) [http://www.4manuals.cc](http://www.4manuals.cc/) [http://www.manual-lib.com](http://www.manual-lib.com/) [http://www.404manual.com](http://www.404manual.com/) [http://www.luxmanual.com](http://www.luxmanual.com/) [http://aubethermostatmanual.com](http://aubethermostatmanual.com/) Golf course search by state [http://golfingnear.com](http://www.golfingnear.com/)

Email search by domain

[http://emailbydomain.com](http://emailbydomain.com/) Auto manuals search

[http://auto.somanuals.com](http://auto.somanuals.com/) TV manuals search

[http://tv.somanuals.com](http://tv.somanuals.com/)